# **Dell™ S2340T** شاشة

[دليل](#page-1-0) [امستخدم](#page-1-0)

[ضبط](#page-2-0) [دقة](#page-2-0) [العرض](#page-2-0) [عى](#page-2-0) [1080 × 1920 \(](#page-2-0)[الحد](#page-2-0) [اأقى](#page-2-0)[\)](#page-2-0) 

امعلومات الواردة ي هذه الوثيقة ً عرضة للتغير دون سابق إخطار**.** جميع الحقوق محفوظة **©2013 Inc Dell.**

منع منعًا باتًا نسخ هذه المواد بأية وسيلة كانت دون الحصول على إذن كتابي من شركة Dell Inc.

<span id="page-0-0"></span>العلامات التجارية المستخدمة في هذه الوثيقة : Dell Inc والكافي مين التاكل الكلا من شعارات Windows Microsoft ، ومين أن كلاً من شعارات Windows والمعامل هو Windows مي إما شعارات أو علامات مسجلة لتركة Microsoft في الإلايات الم Corporation في الولايات المتحدة أو الدول الأخرى، وأن Advanced Micro Devices, Inc. ENERGY STAR علامة تجارية مناه Advanced Micro Devices, Inc. ENERGY STAR علامة تجارية من منطلق كونها أحد شركة ENERGY STAR غلامة تجارية مسجلة STAR ENERGY امعنية بتوفر الطاقة(**باستثناء APJ).**

قد تُستخدم العلامات والأسماء التجارية الأغرى في هذه الوثيقة لإشارة المرائع المراس والمسام أو المنتجات الخاصة بتلك الكيانات، وتخلي شركة Dell InC مسؤوليتها عن أية منفعة تتعلق علكية العلامات والأسماء التجارية بخلاف تلك التي

**S2340Tt** طراز

مايو **2013** النسخة امنقحة **03A**

# دليل مستخدم شاشة **T2340S™ Dell**

[تعرف](#page-3-0) على [الشاشة](#page-3-0)

[إعداد](#page-22-0) [الشاشة](#page-22-0)

[تشغيل](#page-27-0) [الشاشة](#page-27-0)

[دليل](file:///D|/Workfile_2013/Wistron/0527_Dell%20S2340T_HTM%20to%20PDF_AraThai%20(Lidia)/04_Localized/ar/ug/ug/install.PDF) [امستخدم](file:///D|/Workfile_2013/Wistron/0527_Dell%20S2340T_HTM%20to%20PDF_AraThai%20(Lidia)/04_Localized/ar/ug/ug/install.PDF) [لـ](file:///D|/Workfile_2013/Wistron/0527_Dell%20S2340T_HTM%20to%20PDF_AraThai%20(Lidia)/04_Localized/ar/ug/ug/install.PDF) [Manager Display Dell](file:///D|/Workfile_2013/Wistron/0527_Dell%20S2340T_HTM%20to%20PDF_AraThai%20(Lidia)/04_Localized/ar/ug/ug/install.PDF) (مخصص لكبل **DisplayPort/HDMI** فقط))

[استكشاف](#page-45-0) [اأعطال](#page-45-0) [وإصاحها](#page-45-0)

[املحق](#page-52-0)

### اماحظات، والتنبيهات، والتحذيرات

ماحظة**:** تشر اماحظة إى معلومات مفيدة تساعدك ي استخدام جهاز الكمبيوتر امتوافر لديك عى نحو أفضل.

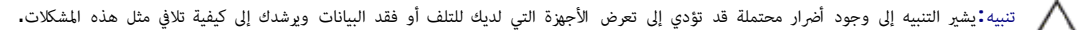

تحذير**:** يشر التحذير إى احتالية حدوث أرار للممتلكات أو تعرض اأشخاص لإصابة**,** أو الوفاة**.**

امعلومات الواردة ي هذه الوثيقة ً عرضة للتغير دون سابق إخطار**.** جميع الحقوق محفوظة **©2013 Inc Dell.**

منع منعًا باتًا نسخ هذه المواد بأية وسيلة كانت دون الحصول على إذن كتابي من شركة Dell Inc.

<span id="page-1-0"></span>العلامات التجارية للمستعدمة في هذه الوثيقة أن Dell Inc ، وتعلى لكات لكل الكلامن شعارت Microsoft ، و معالك Microsoft ، و حين أن كلاً من شعارت Microsoft ، و حين أن كلاً من شعارت Microsoft ، و حين أن كلاً من شعارت Microsoft Corporation في الولايات للتحدة أو الدول الأخرى، وأن ATI علامة تجارية خاصة بشركة ATI والمع ENERGY STAR فهي علامة تجارية مسجلة لوكالة حياية البيتية المريكية. من منطلق ونها أحد شركا مع ENERGY STAR فهي علامة تجارية سسجلة لوكا توجيهات STAR ENERGY امعنية بتوفر الطاقة(**باستثناء APJ).**

قد تُستخدم العلامات والمرارية الأخرى في هذه الوثيقة للإشرة إلى الكيانات والتعام المعامل المعاشر المراس المعامل والمشركة Dell InC سؤوليتها عن أية منفعة تتعلق علكية العلامات والأسماء التجارية بخلاف تلك التى تعود ملكيته العل

**S2340Tt** طراز

مايو **2013** النسخة امنقحة **03A**

### ضبط دقة العرض عى **1080 × 1920 (**الحد اأقى**)**

للحصول عى أفضل أداء ممكن للشاشة مع أنظمة تشغيل RWindows® Microsoft اضبط دقة العرض عى **1080 × 1920** بكسل، وذلك باتباع الخطوات التالية:

- $\cdot$ ي نظام التشغيل 7  $^{\circledR}$  Windows أو Windows  $^{\circledR}$  7
- .1 انقر بزر اماوس اأمن عى سطح امكتب ثم انقر فوق **Personalization)** تخصيص**)**.
	- .2 انقر فوق أيقونة **Settings Display Change)** تغير إعدادات العرض**)**.

.3 حرك الريط اانزاقي إى جهة اليمن عن طريق الضغط وااستمرار عى زر اماوس اأير وضبط مؤر دقة الشاشة عى **1080 ×** .**1920**

.4 انقر فوق **OK)** موافق**)**.

<span id="page-2-0"></span>إن م يكن خيار **1080 × 1920** ضمن الخيارات، فرما تكون ي حاجة إى تحديث مشغل برامج الرسوم الخاص بك. يرجى اختيار السيناريو امناسب أدناه الذي يصف عى نحو أفضل نظام الكمبيوتر الذي تستخدم، واتبع التوجيهات الواردة:

**:1** [إذا](#page-53-0) [كان](#page-53-0) [الكمبيوتر](#page-53-0) [امكتبي](#page-53-0) [أو](#page-53-0) [امحمول](#page-53-0) [من](#page-53-0) **[TMDell](#page-53-0)** ً [ومزودا](#page-53-0) [بإمكانية](#page-53-0) [الوصول](#page-53-0) [إي](#page-53-0) [اإنرنت](#page-53-0)**[.](#page-53-0)**

**:2** [إن](#page-54-0) [م](#page-54-0) [يكن](#page-54-0) [الكمبيوتر](#page-54-0) [امكتبي](#page-54-0) [أو](#page-54-0) [الكمبيوتر](#page-54-0) [امحمول](#page-54-0) [أو](#page-54-0) [بطاقة](#page-54-0) [الرسوم](#page-54-0) [من](#page-54-0) **[TMDell.](#page-54-0)**

[رجوع](#page-0-0) [إى](#page-0-0) [صفحة](#page-0-0) [امحتويات](#page-0-0)

### تعرف عى الشاشة

دليل استخدام الشاشة اللوحية امسطحة **T2340S™ Dell**

- [محتويات](#page-3-1) [العبوة](#page-3-1) [خصائص](#page-6-0) [امنتج](#page-6-0)
- [التعريف](#page-7-0) [باأجزاء](#page-7-0) [ومفاتيح](#page-7-0) [التحكم](#page-7-0)
	- [مواصفات](#page-10-0) [الشاشة](#page-10-0)
	- [مواصفات](#page-14-0) [اللمس](#page-14-0)
- [الكامرا](#page-14-1)[مواصفات](#page-14-1) [اميكروفون](#page-14-1)
	- [إمكانية](#page-17-0) [التوصيل](#page-17-0) [والتشغيل](#page-17-0)
- [واجهة](#page-18-0) [الناقل](#page-18-0) [التسلسي](#page-18-0) [العامي](#page-18-0) [\(USB\(](#page-18-0)
	- [جودة](#page-21-0) [شاشة](#page-21-0) [LCD](#page-21-0) [وسياسة](#page-21-0) [البكسل](#page-21-0)
		- [إرشادات](#page-21-1) [الصيانة](#page-21-1)

### محتويات العبوة

يرجى العلم بأنه يتم شحن الشاشة مرفقًا معها المكونات الموضحة أدناه. تأكد من استلام جميع هذه العناصر وفي حال فقدان أي منها، يرجى <u>الاتصال بشركة Dell.</u>

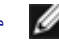

ماحظة**:** بعض العنار قد تكون اختيارية وقد ا يتم شحنها مع الجهاز. قد ا تتوافر بعض الخصائص أو الوسائط ي بعض الدول.

ماحظة**:** لإعداد مع أي حامل آخر، يرجى الرجوع إى دليل إعداد الحامل ذات الصلة للتعرف عى تعليات اإعداد.

<span id="page-3-1"></span><span id="page-3-0"></span>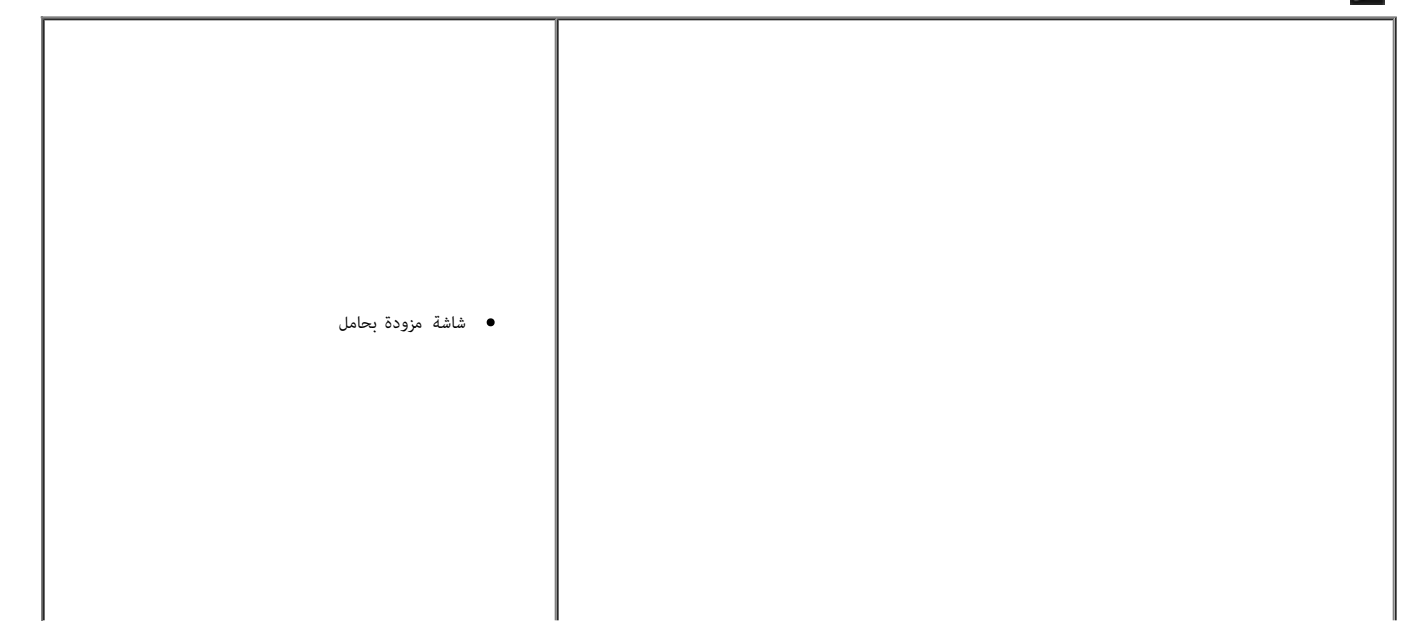

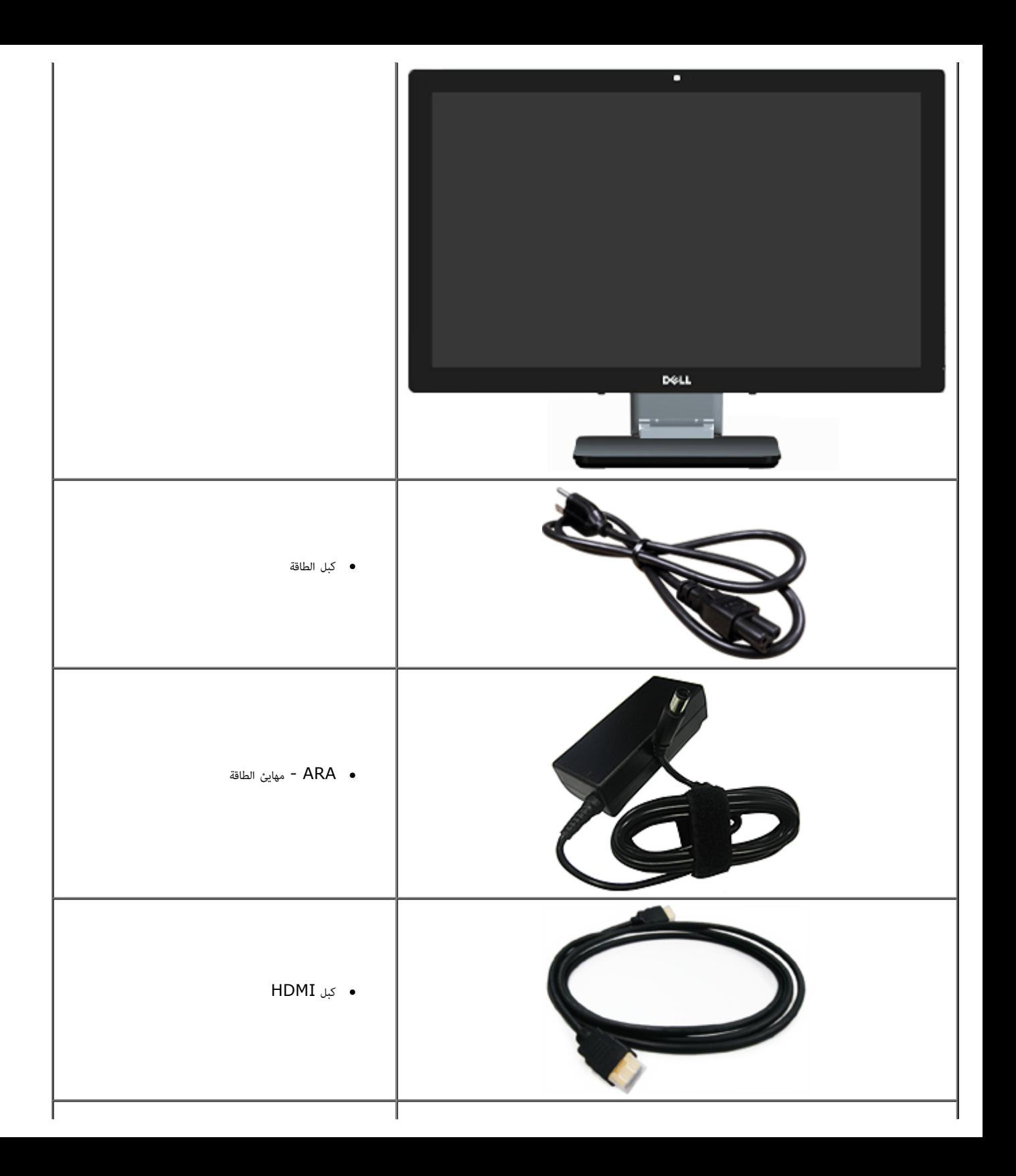

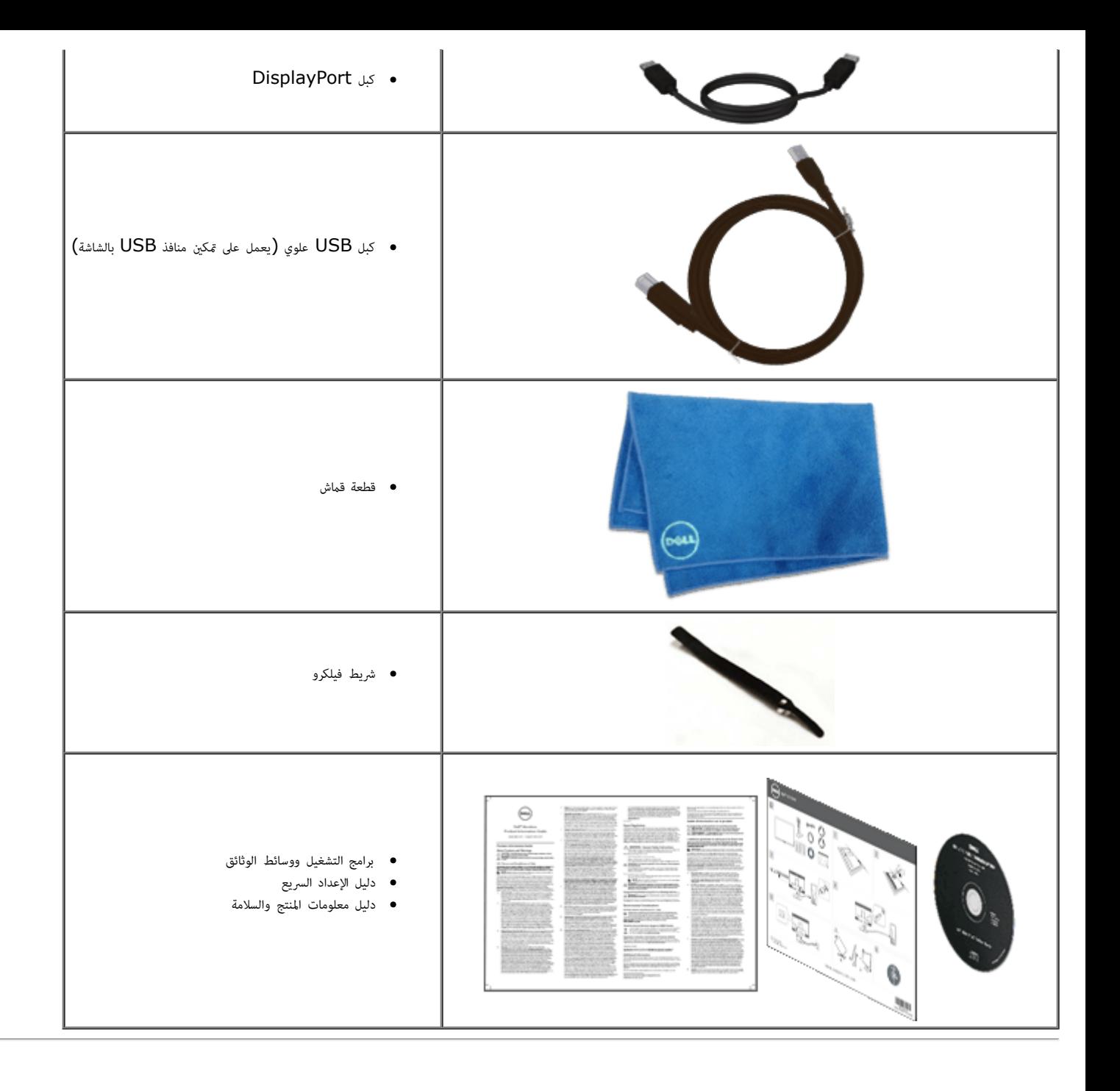

### خصائص امنتج

<span id="page-6-0"></span>تتميز شاشة **T2340S** اللوحية امسطحة مصفوفة نشطة وبرانزيستور رقيق الطبقات (TFT (وبشاشة عرض بلورية (LCD(. ومن بن الخصائص التي تتميز بها الشاشة:

- شاشة ذات مساحة عرض تبلغ 23 بوصة (58.42 سم) (تُقاس قطريّا) ودرجة دقة 1920x1080 بالإضافة إلى دعم ملء الشاشة لدرجات الدقة المنخفضة،
	- زاوية رؤية عريضة  $\vec{a}$ كنك من المشاهدة سواءً كنت واقفًا أو جالسًا أو منتقلاً من مكان لآخر.
		- إمكانية ضبط اإمالة وسيناريو استخدام اللمس.
		- إمكانية التوصيل والتشغيل (حال الدعم من قبل النظام).
	- ضبط قامة امعلومات امعروضة عى الشاشة (OSD (لسهولة اإعداد وتحسن أداء الشاشة.
- تحتوي وسائط الرامج والوثائق عى ملف معلومات (INF (وملف مطابقة ألوان الصورة (ICM (وتطبيق برنامج Manager Display Dell ووثائق امنتج.
	- خاصية توفر الطاقة متوافقة مع برنامج Energy Star (باستثناء APJ).
		- خاصية تحسن الصورة.
		- تصنيف EPEAT الفي.
		- معوقات لهب الرومن/بوي فينيل الكلوريد-مخفف.
		- زجاج خاي من الزرنيخ ولوحة خالية من الزئبق.
			- تباين ديناميي هائل (عند التشغيل).
	- برنامج Dell Display Manager مضمّن (مضمّن في القرص المضغوط المرفق مع الشاشة).
		- الشاشة معتمدة وفقًا لمعيار 6.0 TCO .
	- كامرا ويب ذات دقة عالية p1080 FHD)1080x1920 (ودخل ميكروفون رقمي مزدوج.
		- دخل صوت  $\mathsf{USB}$  المحدد من قامًة المعلومات المعروضة على الشاشة.  $\blacksquare$
	- .(الثانية ي بايت ميجا Integrated Gigabit USB Dock Ethernet (10/100/1000
		- خرج صوت مزود بقناتين للسماعات ذات قدرة 5 وات ومقبس سماعات رأس استريو.
			- مقبس دخل ميكروفون خارجي.
- $\sim 4$  متطلبات الحد الأدنى لتهيئة جهاز الكمبيوتر: الجيل الثاني من وحدة المعالجة المركزية ذات المعالج المعالج الكمكوCore™ i5-2467M وذاكرة 1333 Dual Channel DDR3 ميجا هرتز بحجم 4 جيجا بايت ومنفذ بتقنية 2.0 USB، والوصول إل اأقراص امدمجة وHDMI وDP، ومساحة فارغة عى القرص الصلب بحد أدى 10 جيجا بايت.
- تهيئة جهاز الكمبيوتر الموص بها: الجيل الثاني من وحدة المعالجة المركزية ذات معالج من سلسلة 17imel®Core™ i7 وذاكرة 1333 Dual Channel DDR3 ميجا هرتز بحجم 4 جيجا بايت ومنفذ USB 3.0 والوصول إلى مشغل الأقراص المدمجة وHDMI وDP، ومساحة فارغة عى القرص الصلب قدرها 40 جيجا بايت.

التعريف بالأجزاء ومفاتيح التحكم

### امنظر اأمامي

<span id="page-7-0"></span>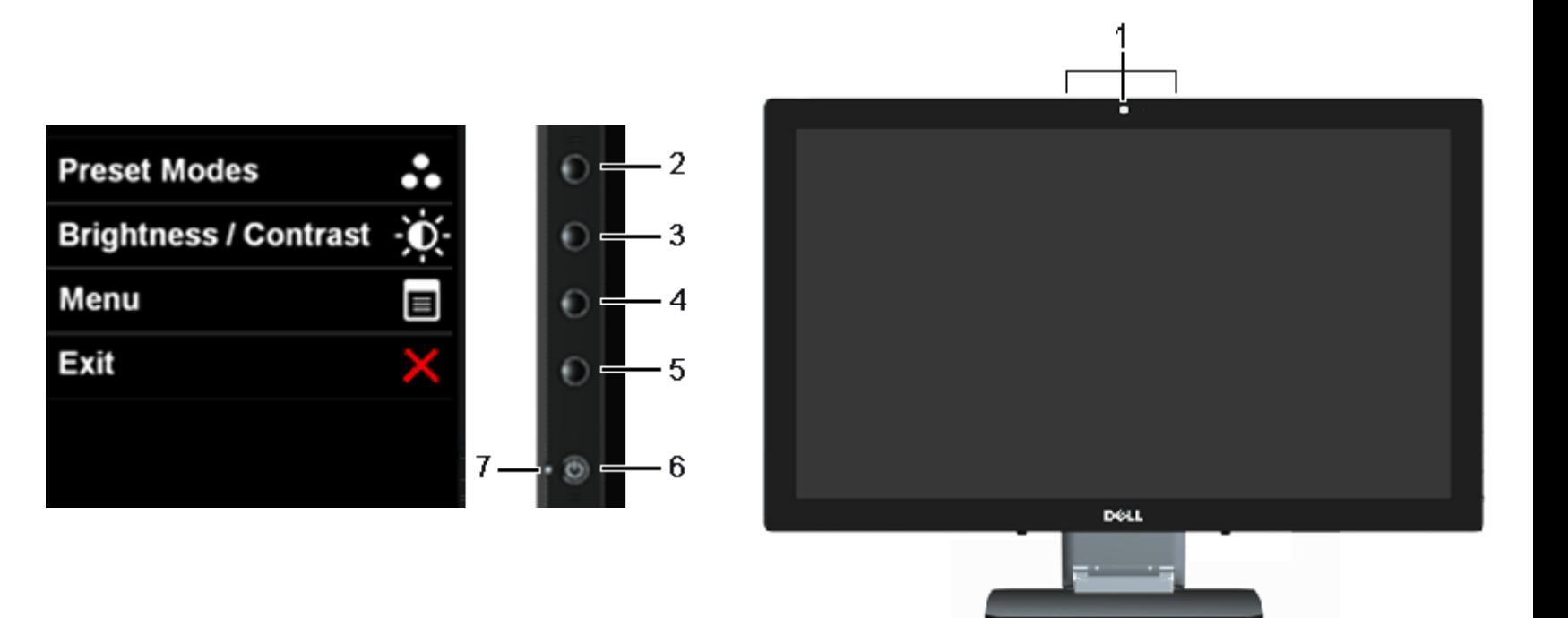

المنظر الأمامي المستخدم المنظور المنظور المستخدم المستخدم المستخدم المستخدم المستخدم اللوحة الجانبية

**الملصق الوصف** كامرا ويب مزودة ميكروفون (خاص بأجهزة USB فقط) Modes Preset) اأوضاع امعدة ً مسبقا) (افراضية ولكن قابلة للتهيئة) Contrast & Brightness) السطوع والتباين) (افراي ولكن قابل للتهيئة) Menu) القامة) Exit) خروج) زر Power) الطاقة) مؤرات ضوئية

### الجانب الخلفي والسفي

<span id="page-8-0"></span>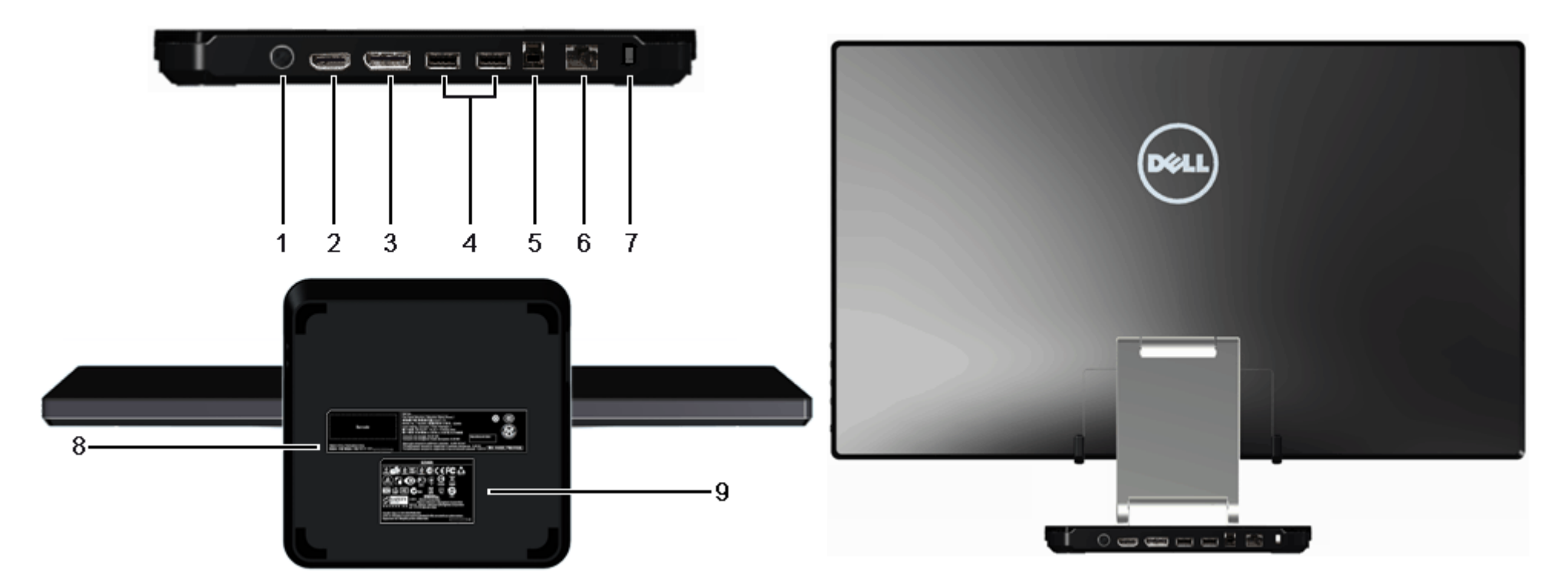

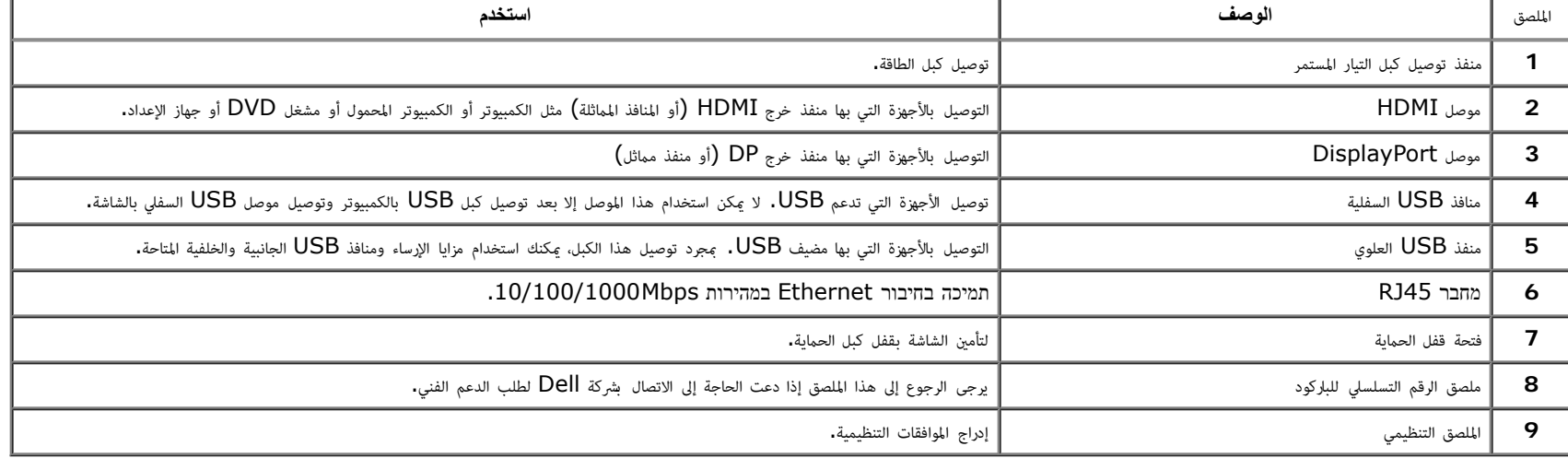

امنظر الجانبي

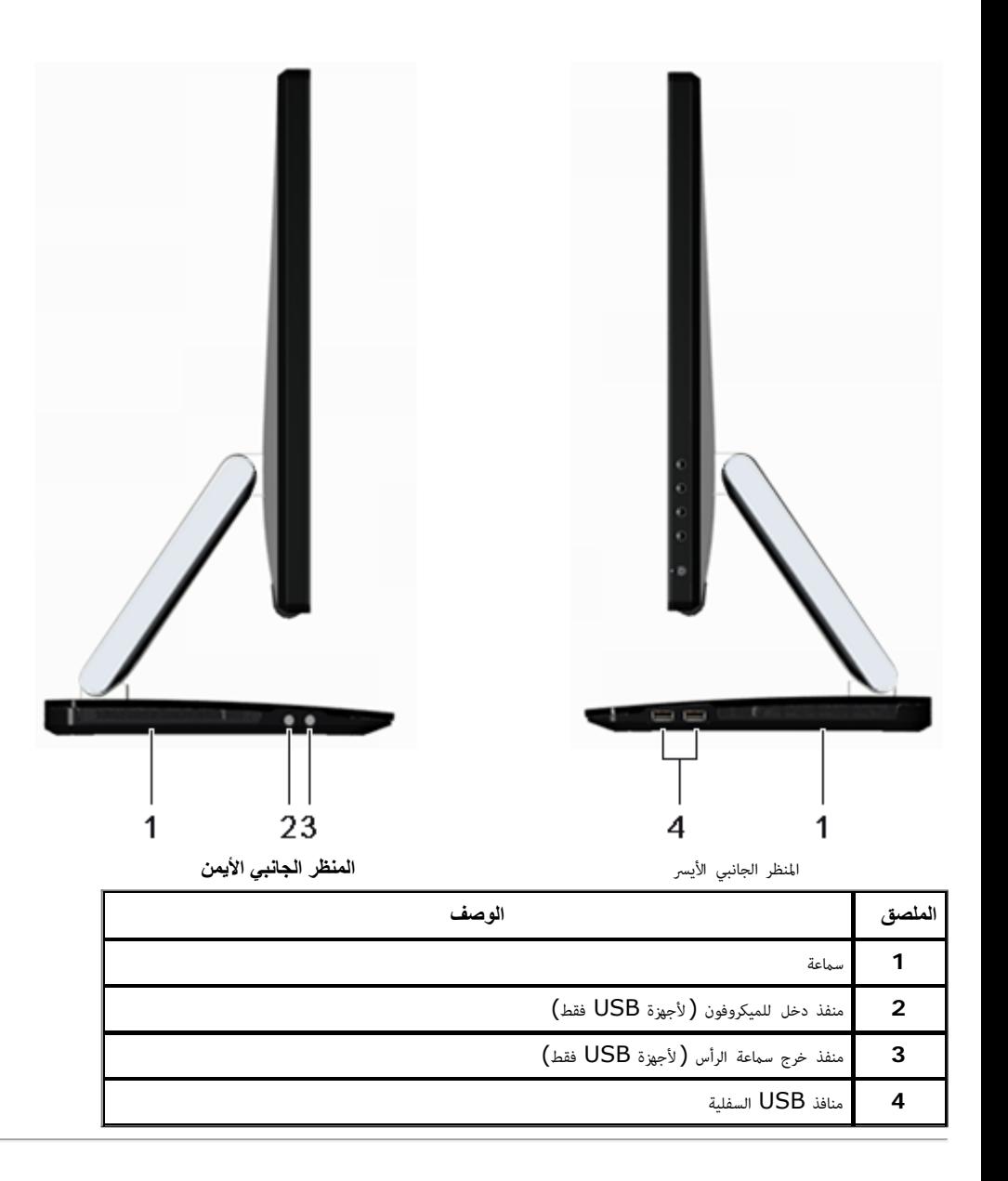

### مواصفات اللوحة امسطحة

<span id="page-10-0"></span>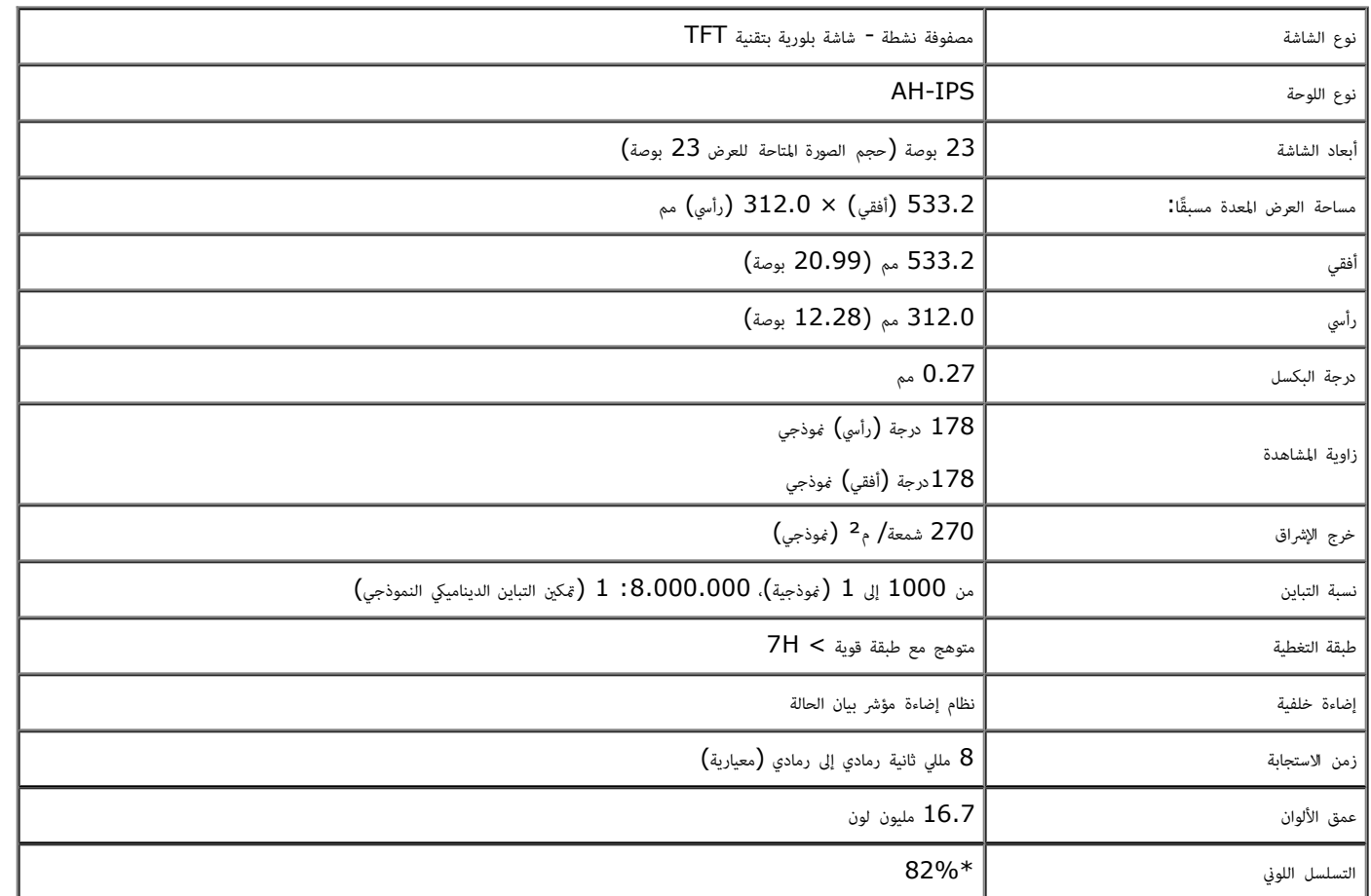

تم حساب التسلسل اللوني (النموذجي) لـ \*[S2340T] بناءً على معايير اختبارات CIE1976 بنسبة (82%) وCIE1931 بنسبة (72%).

#### مواصفات الدقة

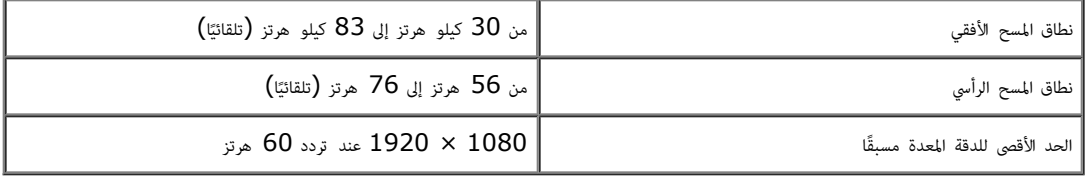

# اأوضاع التي تدعم الفيديو

480p, 576p, 720p, 1080p, 480i, 576i, 1080i الفيديو عرض إمكانية

### أوضاع العرض المعدة مسبقًا

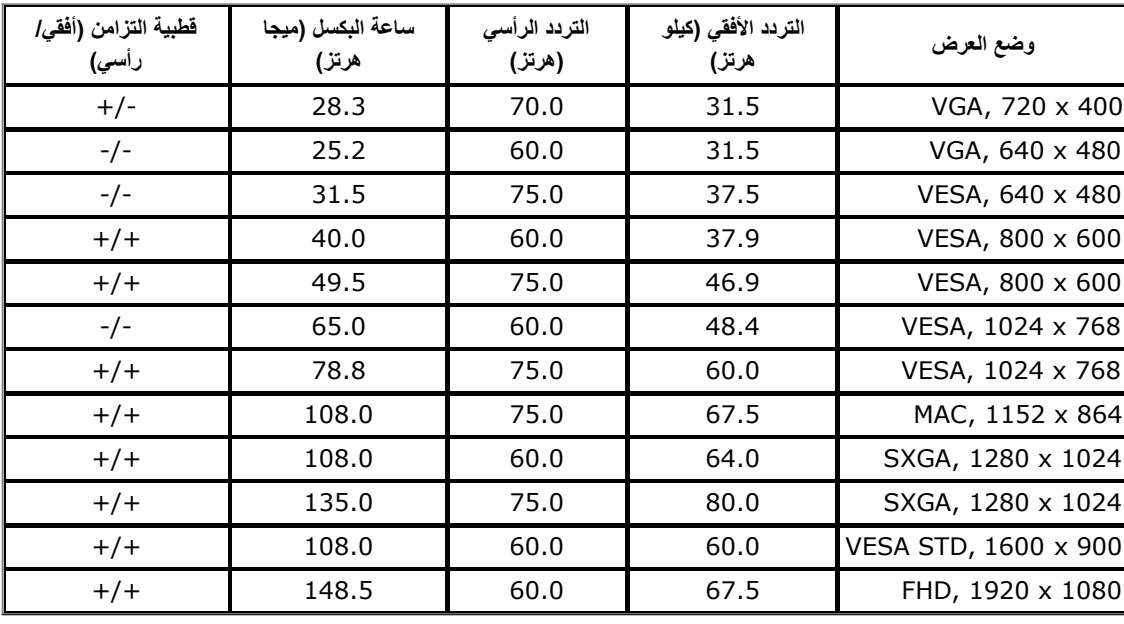

### امواصفات الكهربائية

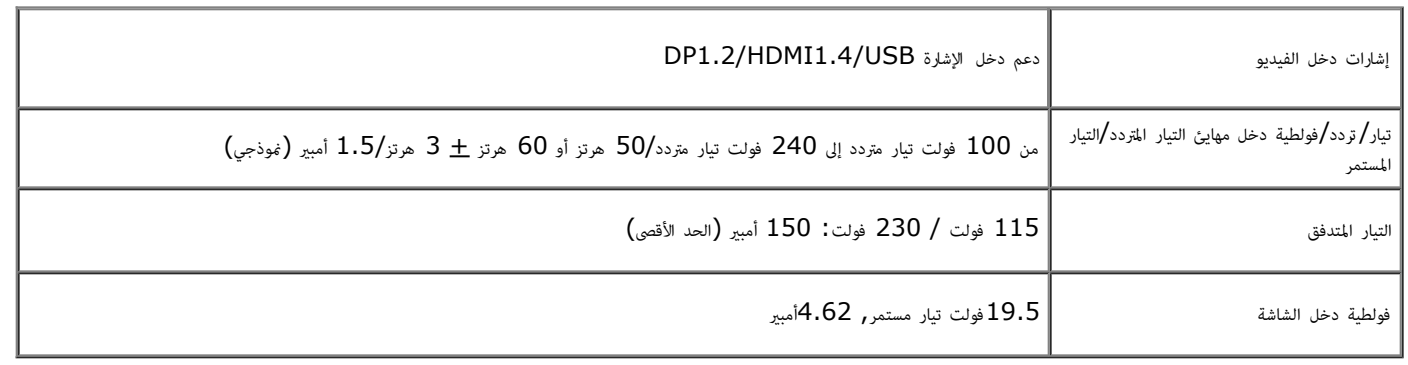

#### الخصائص امادية

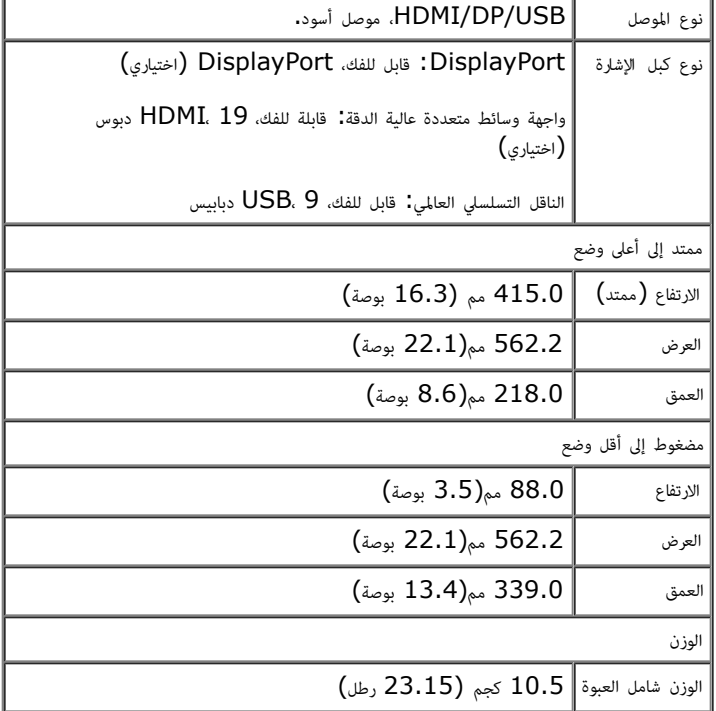

### الخصائص البيئية

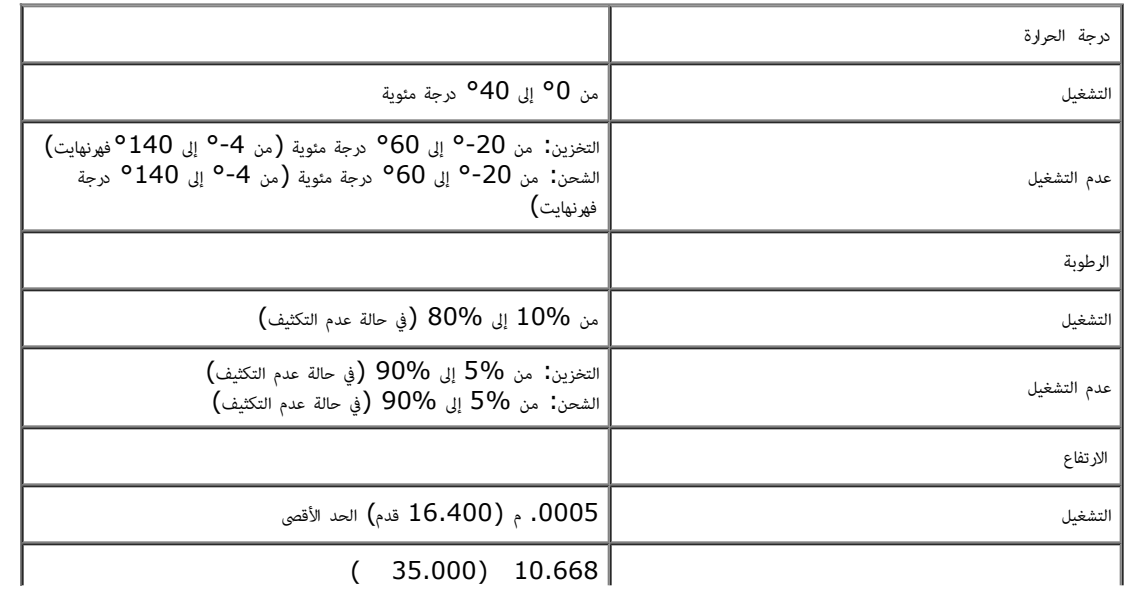

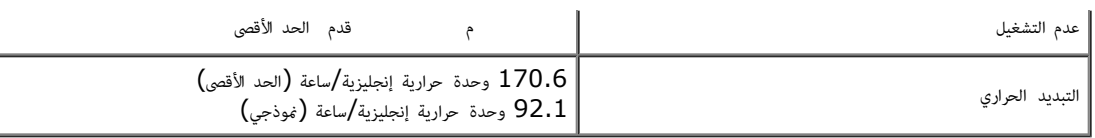

### أوضاع إدارة الطاقة

<span id="page-13-0"></span>إذا كان لديك بطاقة عرض أو برنامج مثبت على الكمبيوتر متوافق مع المعيار NESA's DPM™ في المستغل الفائع قالتا قي حالة عدم الاستخدام، وهو ما يشير إلى *Power Save Mode (*وضع توفير القاعلة المثال الشاشة للطاقة تلقائيًا في حالة ً المفاتيح أو الماوس أو أية أجهزة إدخال أخرى، فإن الشاشة تستأنف علملها تلقائيًا. يعرض الجدول التالي استهلاك الطاقة وإشارات خاصية التوفير التلقائي للطاقة. ֧֖֖֖֖֖֪֧֧֧֪ׅ֧֧֧֧֧֧֧֧֚֚֚֚֚֚֚֚֚֚֚֚֚֚֚֚֚֚֚֚֝֓֓֝֓֟֓֡֓֡֓֓֡֓֡֓֡֓֓֡֬֓֓֡֡֓֓֞֓֡֬֝֬֝֬֝֬֓֓֬֝֬֝֬֝֬֝֬֝֬֝֬֝֬֝֬

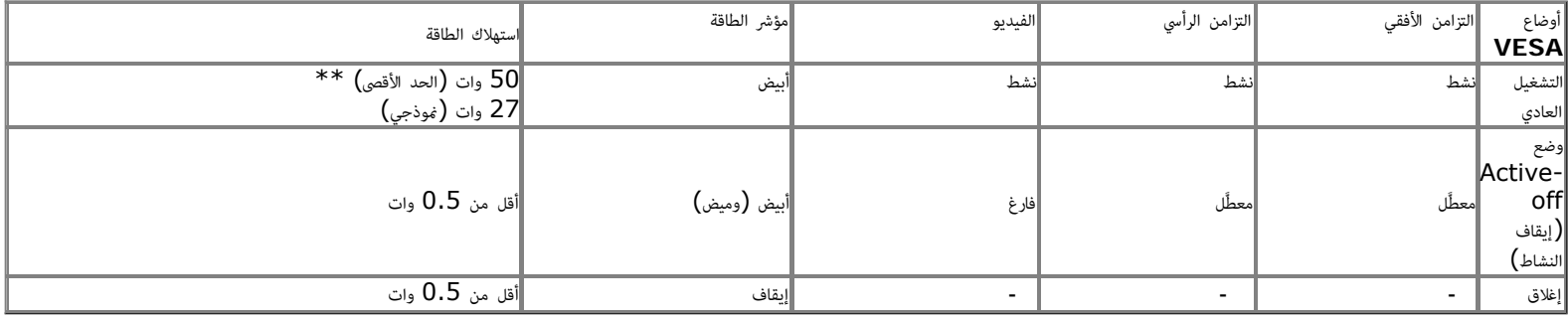

وضع توفر الطاقة**:**

Ø

تشغيل: استخدام الطاقة امنخفضة. (افراي)

إيقاف: استخدام الطاقة العادية مع خاصية USB امتقدمة.

ا تعمل وظيفة امعلومات امعروضة عى الشاشة إا ي وضع التشغيل العادي. وعند الضغط عى أي زر ي وضع إيقاف النشاط، تظهر لك الرساات التالية:

#### **Dell S2340T**

There is no signal coming from your computer. Press any key on the

keyboard or move the mouse to wake it up. If there is no display, press the

monitor button now to select the correct input source on the

On-Screen-Display menu.

 $\bigoplus$ 

قم بتنشيط جهاز الكمبيوتر والشاشة للوصول إى قامة امعلومات امعروضة عى الشاشة.

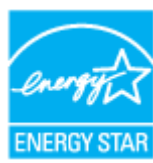

<span id="page-14-0"></span>لا مكن تحقيق معدل استهلاك طاقة مقدار صفر في وضع  $\sf{OFF}$  (إيقاف التشغيل) إلا عند فصل الكبل الرئيسي عن الشاشة،  $*$ \*\* أقصى استهلاك للطاقة مع أقصى إضاءة وأقصى صوت ولمس مع كاميرا ويب وإيثرنت و  $\tt\text{USB}$  نشط.

### مواصفات اللمس

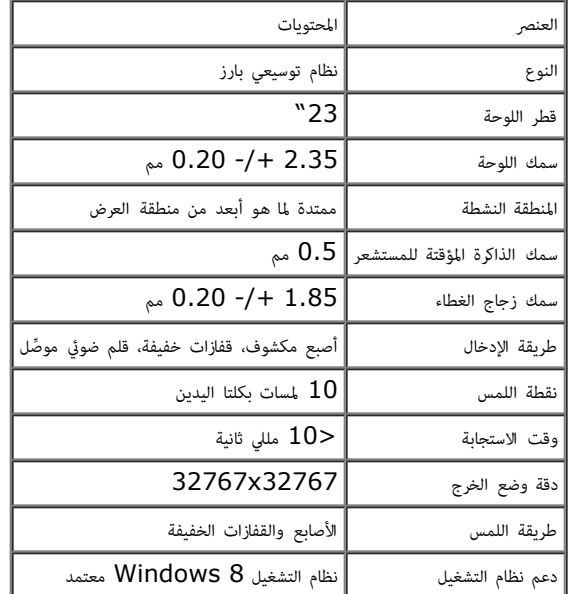

### الكامرا **-** مواصفات اميكروفون

#### لمحة شاملة

<span id="page-14-1"></span>تتيح لك اميكروفونات الرقمية وكامرا USB امدمجة التقاط الصور ومقاطع الفيديو وااتصال مستخدمي أجهزة الكمبيوتر اآخرين. توضع الكامرا أعى الشاشة وتثبت عليها. عند تشغيل الكامرا، يضئ امصباح ذو الضوء اأبيض القريب من الكامرا.

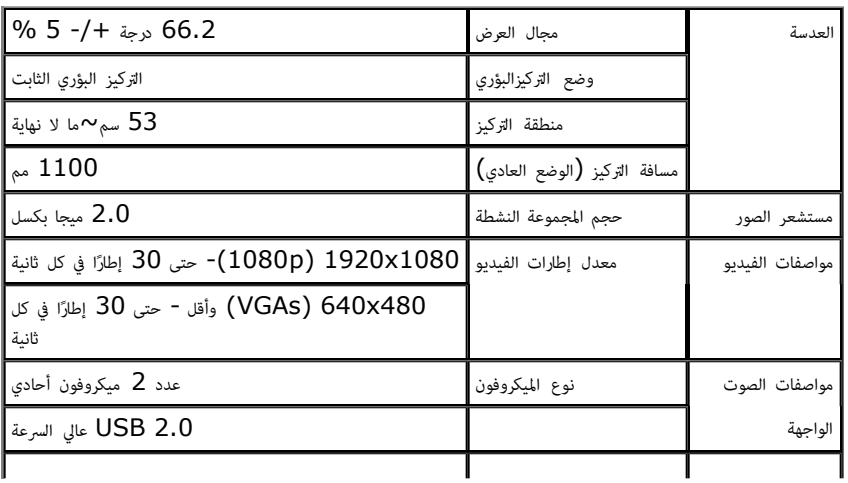

التوزيع الطري

# منفذ توصيل **DisplayPort**

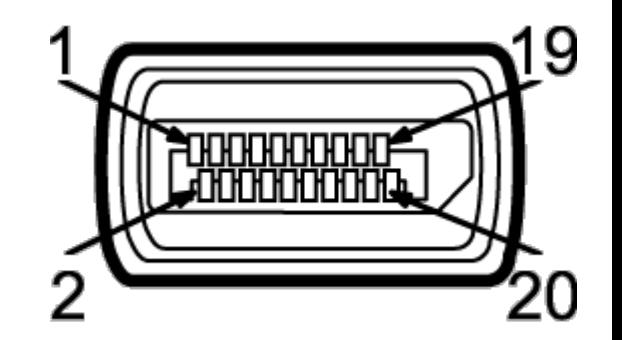

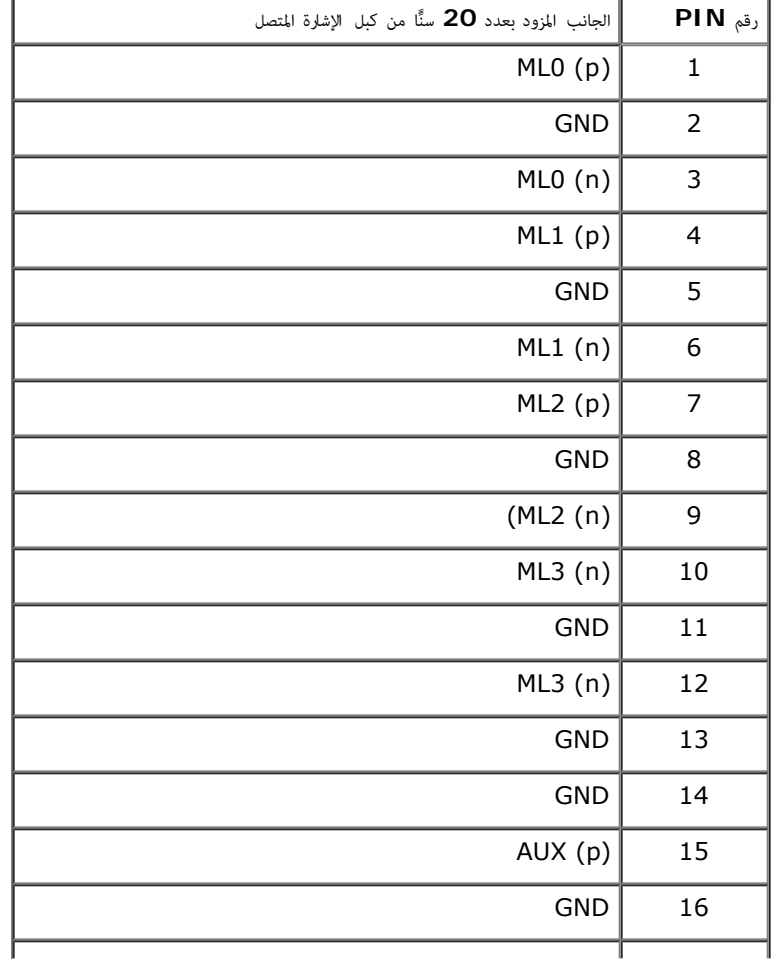

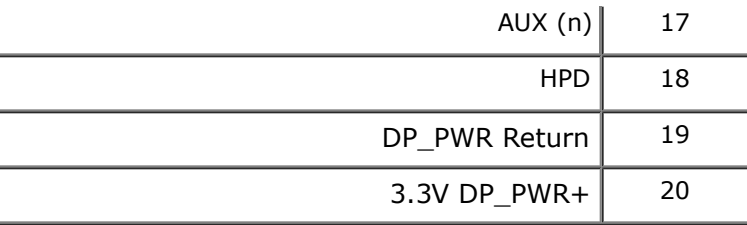

منفذ توصيل **HDMI** به **19** ً دبوسا

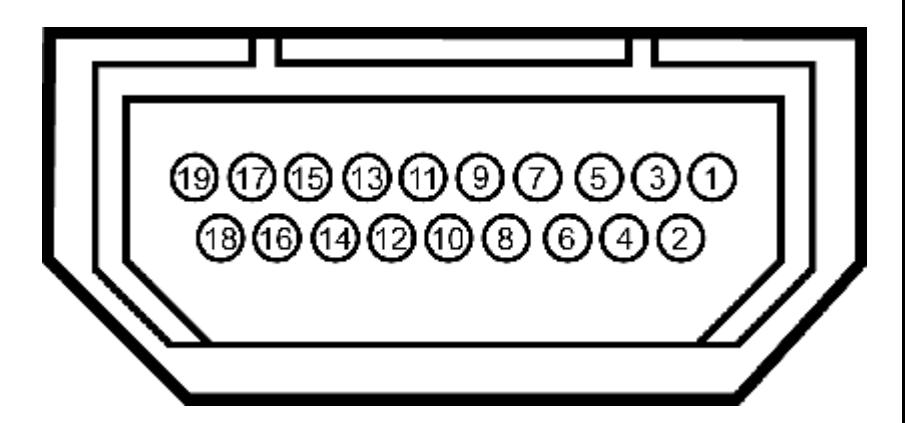

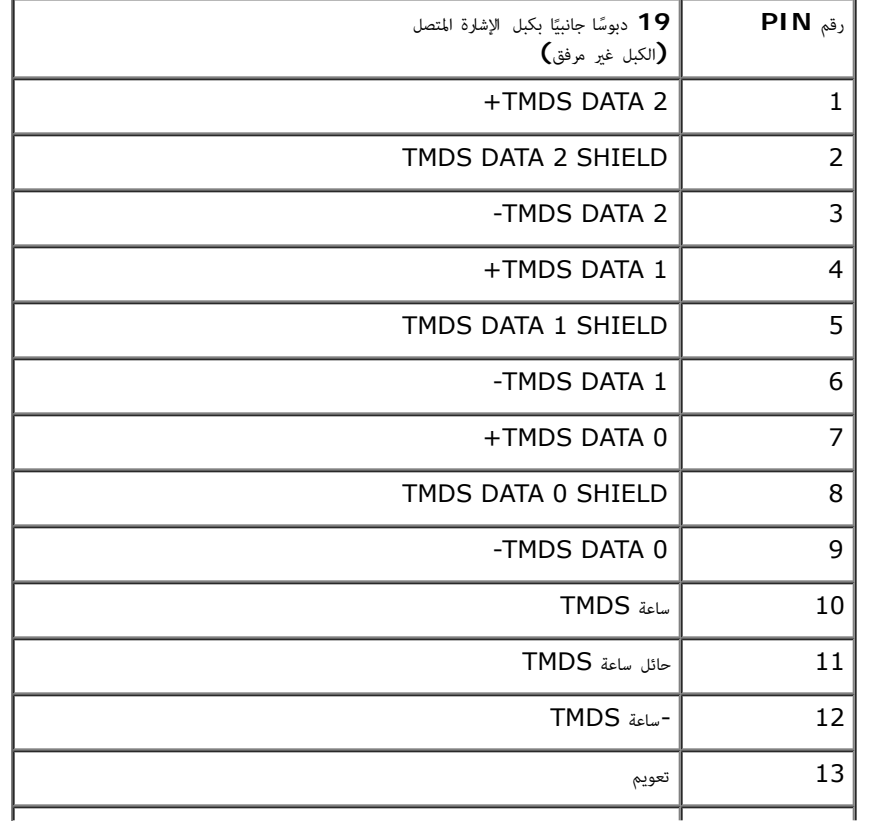

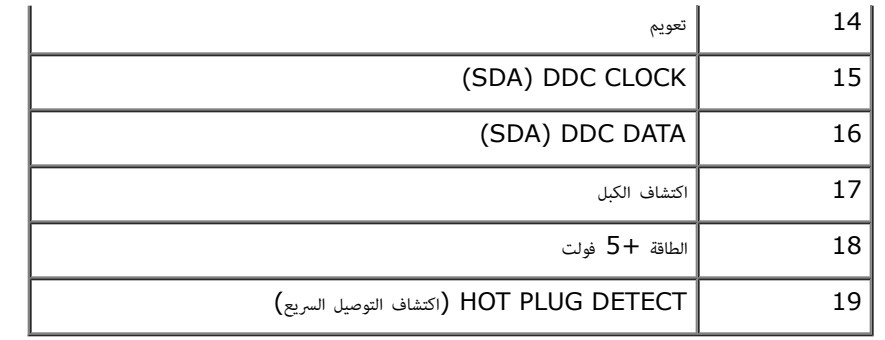

### إمكانية التوصيل والتشغيل

<span id="page-17-0"></span>عكنك تثبيت الشاشة في أي نظام متوافق مع خاصية التوصيل والتشغيل، لأنها تزود نقائ الثارة بالغام الماشا ومناسح المناس الشاشر من توسط المست وضط إعدادات الشاشة الشاشة، تتم معظم عمليات تثبيت الشاشة تفوا فوا فا وأي نظام موضل عمليا ֧֖֖֧֧֧֪ׅ֧֧֧֧֪ׅ֧֧֧֧֚֚֚֚֚֚֚֚֚֚֚֚֚֚֚֚֚֚֚֚֚֚֚֚֚֚֚֚֝֝֟֓֡֓֡֓֡֓֓֡֓֡֡֓֡֟֓֡֡֬֝֓֝֬֝֬֓֓֬֝֬֝֬֝֬֝֬֓֝֬֝֬֝֬ إعدادات مختلفة إذا كنت ترغب في ذلك، لمزيد من المعلومات حول تغيير إعدادات الشاشة، يرجى الرجوع إلى <u>[تشغيل](#page-27-0) [الشاشة](#page-27-0)</u>.

# واجهة الناقل التسلسي العامي **(USB(**

يقدم هذا القسم معلومات حول منافذ USB الموجودة في الجانب اأيسر من الشاشة.

ماحظة**:** منافذ USB اموجودة بهذه الشاشة متوافقة مع 3.0 USB.

<span id="page-18-0"></span>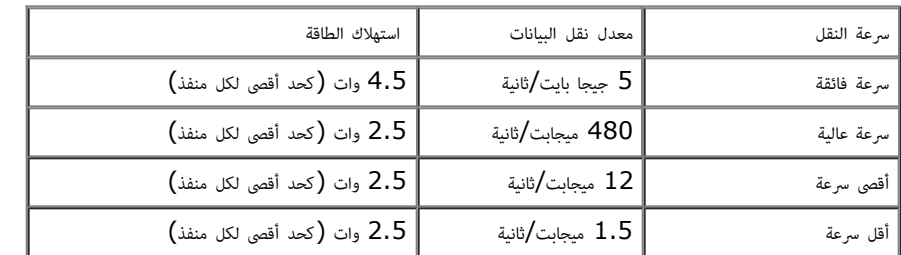

موصل **USB** العلوي

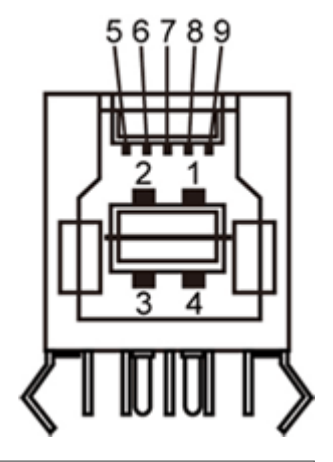

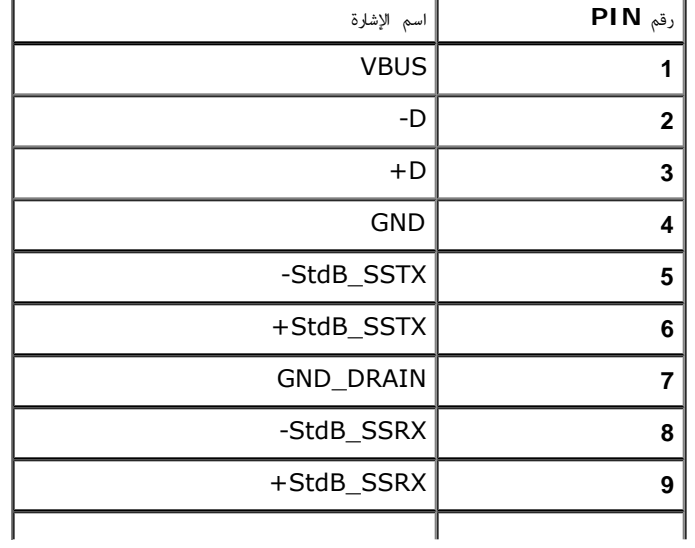

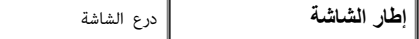

منفذ توصيل **USB** السفي

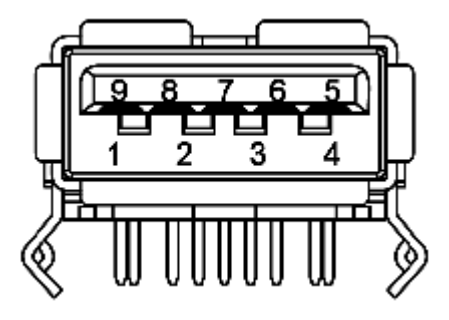

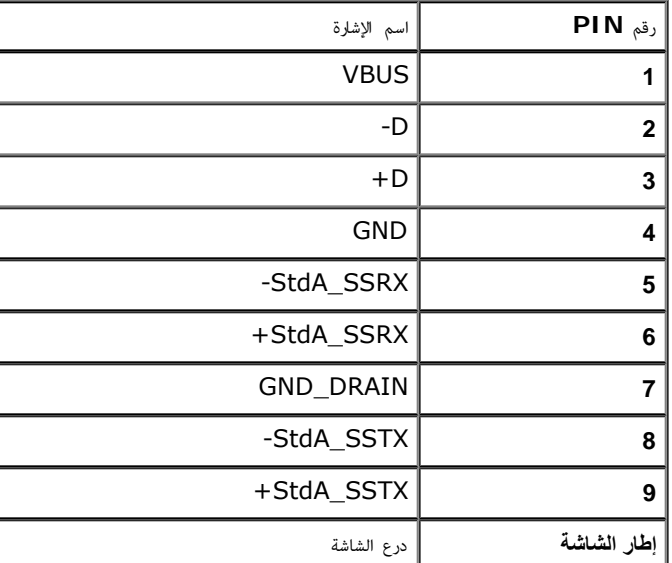

### منافذ **USB**

- علوي في الجانب الخلفي  $1\,$
- سفلي، 2 في الجانب الخلفي، و2 في الجانب الأيسر  $\,$

ماحظة**:** تتطلب وظيفة 3.0 USB جهاز كمبيوتر متوافق مع منفذ USB ..3.0

ماحظة**:** ا تعمل واجهة USB الخاصة بالشاشة إا عند تشغيل الشاشة أو عندما تكون ي وضع توفر الطاقة. إذا تم إيقاف الشاشة ثم تشغيلها قد تستغرق اأجهزة الطرفية امرفقة ٍ ثوان قليلة استئناف وظائفها العادية.

## **Ethernet** منفذ

**Ethernet** منفذ

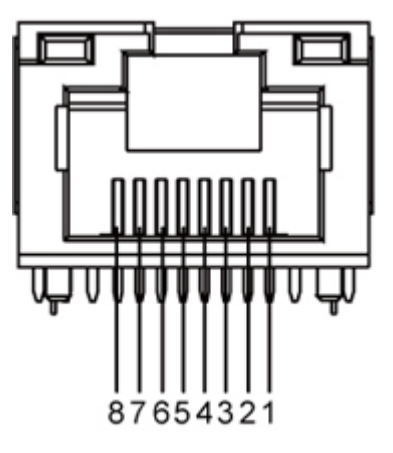

توصيل منفذ التوصيل **45RJ** بكبل **T-BASE10** و**TX-BASE100**

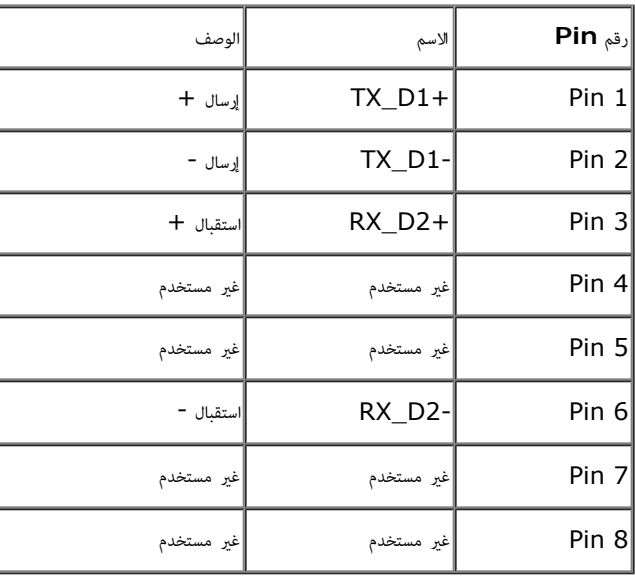

**(Gigabit LAN)1000Base-T** بكبل **RJ45** التوصيل منفذ توصيل

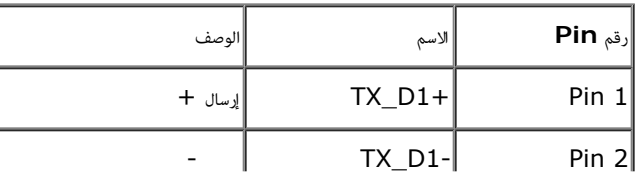

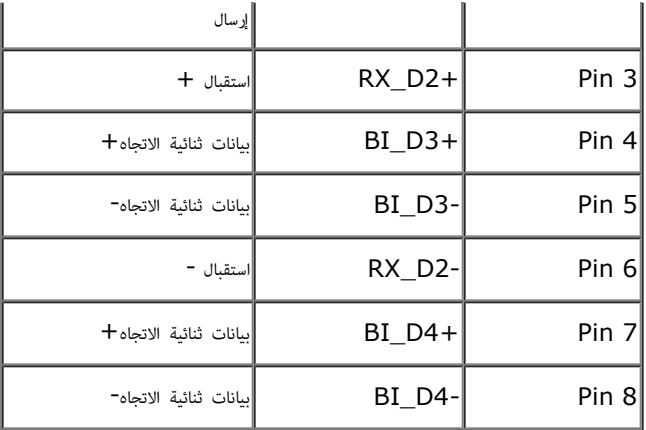

## سياسة الجودة والبكسل بشاشة **LCD**

<span id="page-21-1"></span><span id="page-21-0"></span>من الطبيعي أثناء عملية تصنيع شاشة كعساء والتر واحدة أو أكثر ثابتة وفي حالة غير متغيرة يصعب رؤيتها ولا تؤثر على جودة أو إمكانية استخدام الشاشة، للمزيد من المعلومات عن سياسة الجودة والبكسل بشاشة Dell، مكنك الرجوع إلى موقع ا .**support.dell.com**

### إرشادات الصيانة

#### تنظيف الشاشة

تحذير**:** اقرأ تعليات السامة واحرص عى إتباعها قبل تنظيف الشاشة**.** ⚠

 $\triangle$ تحذير**:**افصل كبل الطاقة الخاص بالشاشة عن مأخذ التيار قبل تنظيفها**.**

اتبع التعليات الواردة بالقامة أدناه للتعرف عى أفضل امارسات حال إخراج الشاشة من العبوة أو تنظيفها أو التعامل معها:

- لتنظيف الشاشة، يرجى مسحها بقطعة قامش ناعم وإن أمكن، استخدم المنادي المناسفة الفلاء المناسبة المناشقا المناسق المناسق المناسب المنتيكية، لا تستخدم البنزين أو التار أو الأمونيا أو المنظفات القوية أو المنوط، المضوط،
	- استخدم قطعة قاش ناعمة مبللة قلياً لتنظيف الشاشة. تجنب استخدام منظفات من أي نوع، حيث تتسبب بعض هذه امنظفات ي ترك طبقة معتمة عى الشاشة.
		- وفي حال ملاحظتك لوجود مسحوق أبيض على الشاشة عند إخراجها من العبوة، قم مٖسحه بقطعة قماش.
		- احرص عى التعامل مع الشاشة برفق وبعناية فقد تتعرض الشاشات ذات اللون الداكن للخدش أكر من الشاشات ذات اللون الفاتح.
		- استخدم برنامج تغيير الشاشة المؤقتة بشكل مستمر وأوقف تشغيل الشاشة عندما لا تكون قيد الاستخدام، وذلك للحفاظ على أفضل جودة للصورة المعروضة عليها.

[رجوع](#page-1-0) إلى <u>[صفحة](#page-1-0) المحتويات</u>

### إعداد الشاشة

#### دليل مستخدم شاشة **T2340S™ Dell**

- [توصيل](#page-22-1) [الشاشة](#page-22-1)
- [تنظيم](#page-26-0) [الكبات](#page-26-0)

#### توصيل الشاشة

ر<br>تحذير : قبل الشروع في أي من الإجراءات الواردة في هذا القسم يرجى الرجوع إلى <u>تعليمات السلامة</u>.

لتوصيل الشاشة بالكمبيوتر، اتبع الخطوات التالية:

- . قم بإيقاف تشغيل الكمبيوتر وفصل كبل الطاقة الخاص به.  $1\,$
- <span id="page-22-1"></span><span id="page-22-0"></span>.2 قم بتوصيل كبل HDMI اأسود أو كبل منفذ توصيل الشاشة (DisplayPort (منفذ الفيديو امناسب ي الجزء الخلفي للكمبيوتر. تجنب استخدام جميع الكبات اموجودة مع نفس جهاز الكمبيوتر. ا تستخدم جميع الكبات إا عند توصيلها بأجهزة كمبيوتر مختلفة مزودة بأنظمة فيديو مناسبة.

# توصيل كبل **DisplayPort** اأسود **(**اختياري**)**

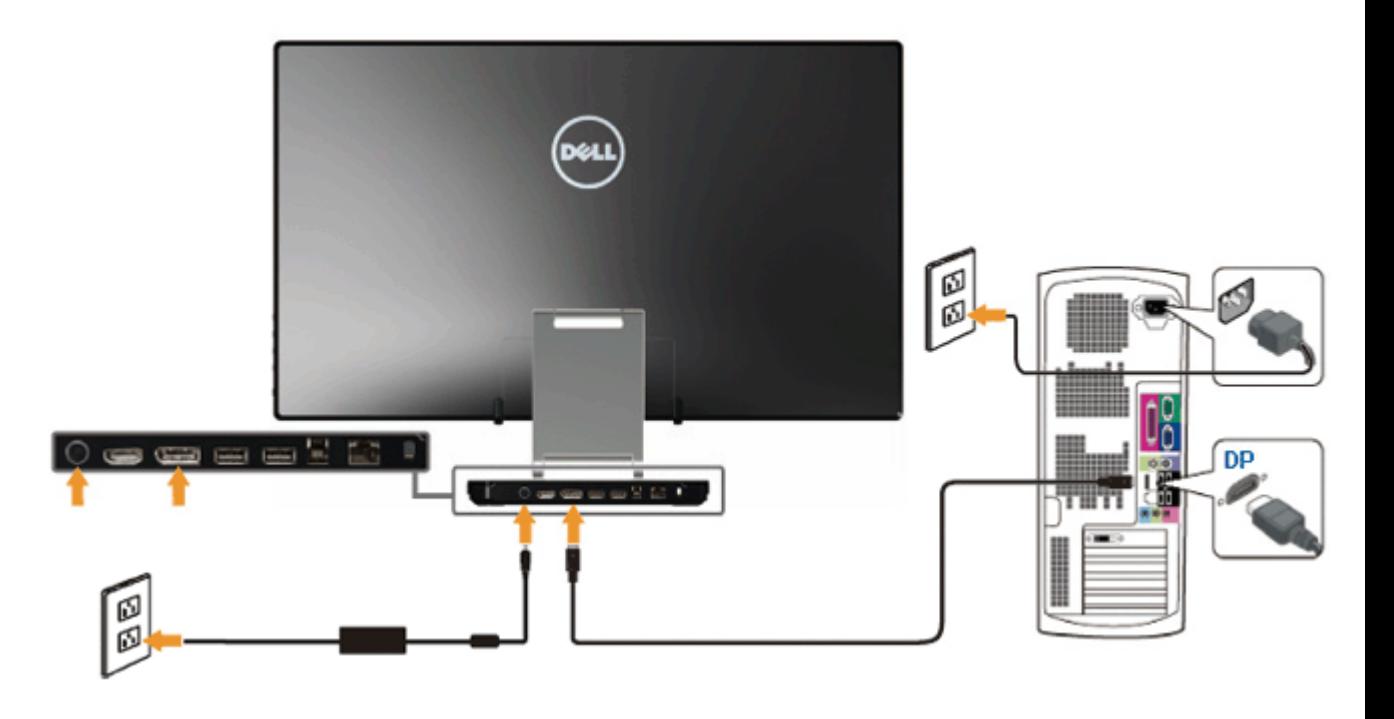

# توصيل كبل **HDMI**

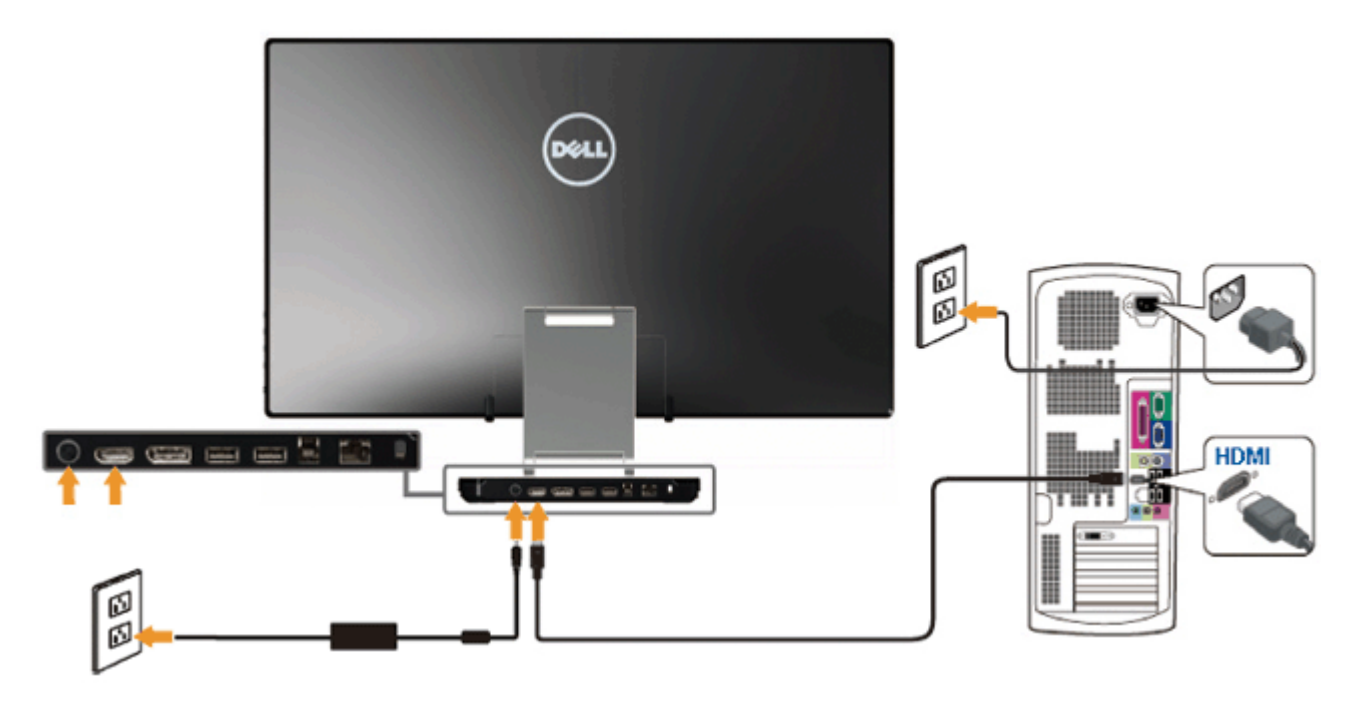

تنبيه**:** تستخدم الرسوم التوضيحية أغراض التوضيح فقط. فقد يختلف شكل جهازك عن هذا الرسم التوضيحي.

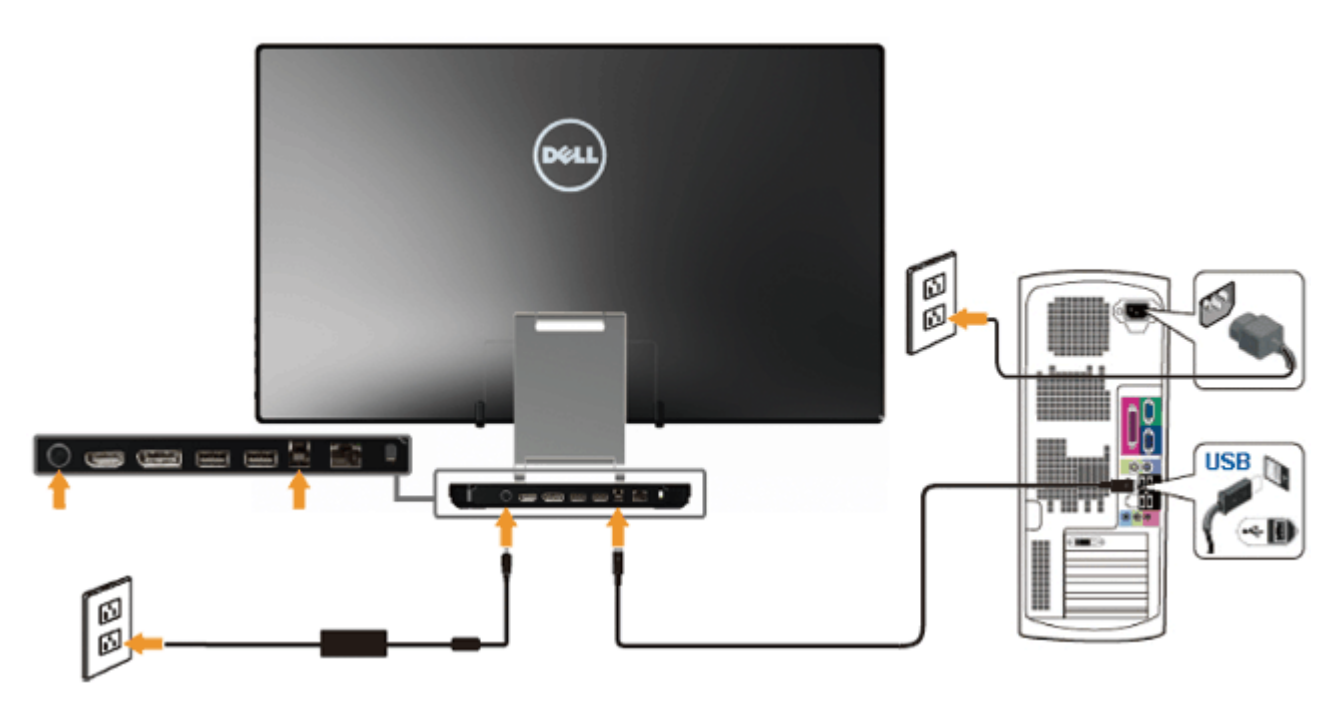

عند اانتهاء من توصيل كبلDP/HDMI، يرجى اتباع اإجراءات التالية لتوصيل كبل USB بجهاز الكمبيوتر وإكال تركيب الشاشة:

- 1 قم بتثبيت [برامج](file:///D|/Workfile_2013/Wistron/0527_Dell%20S2340T_HTM%20to%20PDF_AraThai%20(Lidia)/04_Localized/DisplayLink/DisplayLink.exe) [تشغيل](file:///D|/Workfile_2013/Wistron/0527_Dell%20S2340T_HTM%20to%20PDF_AraThai%20(Lidia)/04_Localized/DisplayLink/DisplayLink.exe) [DisplayLink](file:///D|/Workfile_2013/Wistron/0527_Dell%20S2340T_HTM%20to%20PDF_AraThai%20(Lidia)/04_Localized/DisplayLink/DisplayLink.exe) من CD Resource) قرص اموارد).
	- 2 قم بتغير مصدر الدخل إى USB.
- 3 قم بتوصيل منفذ USB العلوي (الكبل امرفق) منفذ USB مناسب عى جهاز الكمبيوتر. (انظر [الجانب](#page-8-0) [السفي](#page-8-0) ل[لحصو](#page-50-0)ل عى التفاصيل.)
	- 4 عند ظهور صورة على الشاشة فهذا يشير إلى اكتمال عملية التثبيت، وفي حال عدم عرض أي صورة، انظر <u>[حل](#page-50-0) المشكلات [.](#page-50-0) .</u>
		- 5 استخدم شريط الفيلكرو الموجود بحامل الشاشة لترتيب الكابلات.

<span id="page-26-0"></span>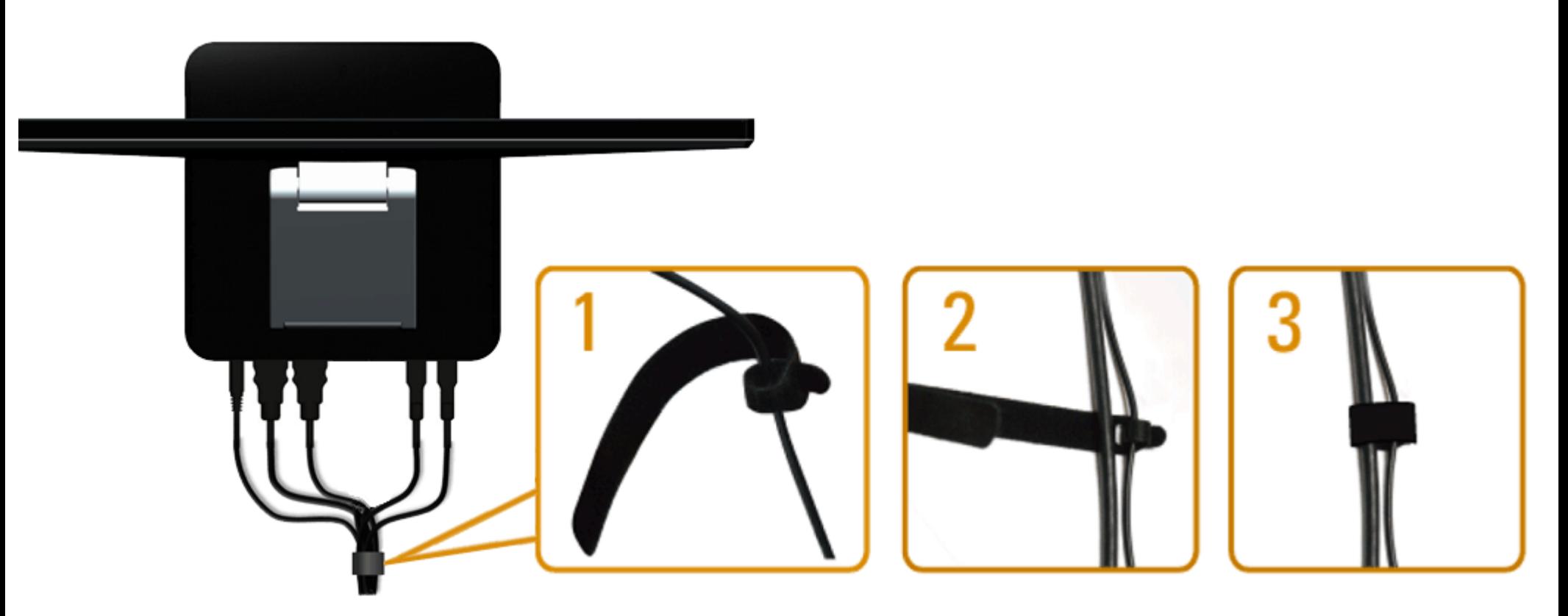

بعد [توصيل](#page-22-1) جميع الكابلات اللازمة ب[الشاشة](#page-22-1) والكمبيوتر (انظ<u>ر توصيل الشاشة</u>لتوصيل الكبلات), واستخدم شريط الفيلكرو لتجميع كافة الكابلات كما هو موضح أعلاه**.** 

ر<u>جوع إلى [صفحة](#page-1-0) المحتويات</u>

تنظيم الكبلات

### تشغيل الشاشة

دليل مستخدم شاشة **T2340S™ Dell**

- ها [استخدام](#page-27-1) عناص [تحكم](#page-27-1) اللوح<u>ة [الجانبية](#page-27-1)</u>
- [استخدام](#page-28-0) [قامة](#page-28-0) [امعلومات](#page-28-0) [امعروضة](#page-28-0) [عى](#page-28-0) [الشاشة](#page-28-0) [\(OSD\(](#page-28-0)
	- ثان [الحد](#page-43-0) الأق<u>ص [للدقة](#page-43-0)</u>
- [USB Ethernet](#page-43-1) [إعداد](#page-43-1) [،](#page-43-1)[USB](#page-43-1) [صوت](#page-43-1) [،](#page-43-1)[USB](#page-43-1) [شاشة](#page-43-1)
	- [استخدام](#page-44-0) [اإمالة](#page-44-0) [وسيناريو](#page-44-0) [استخدام](#page-44-0) [اللمس](#page-44-0)

### استخدام عناصر تحكم اللوحة الجانبية

<span id="page-27-0"></span>استخدم أزرار التحكم الموجودة على جانب الشاشة لضبط خصائص الصورة المعرمات التحكم، تعرض قامة المعلومات المعروضة على الشاشة قيمًا رقمية للخصائص أثناء تغيرها.

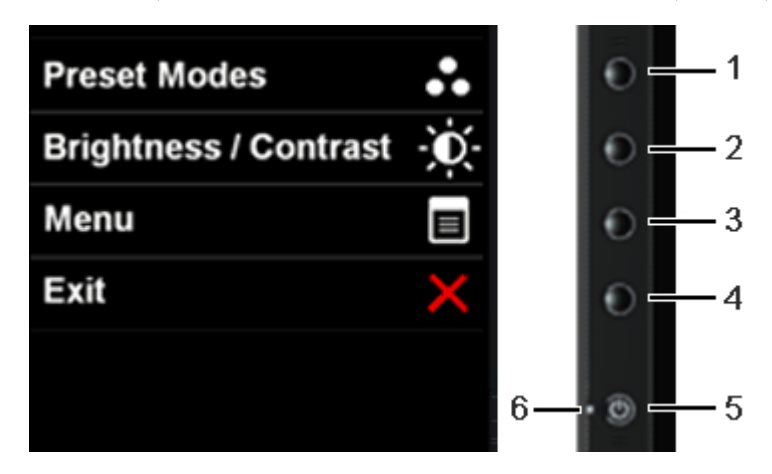

يوضح الجدول التاي أزرار اللوحة الجانبية:

<span id="page-27-1"></span>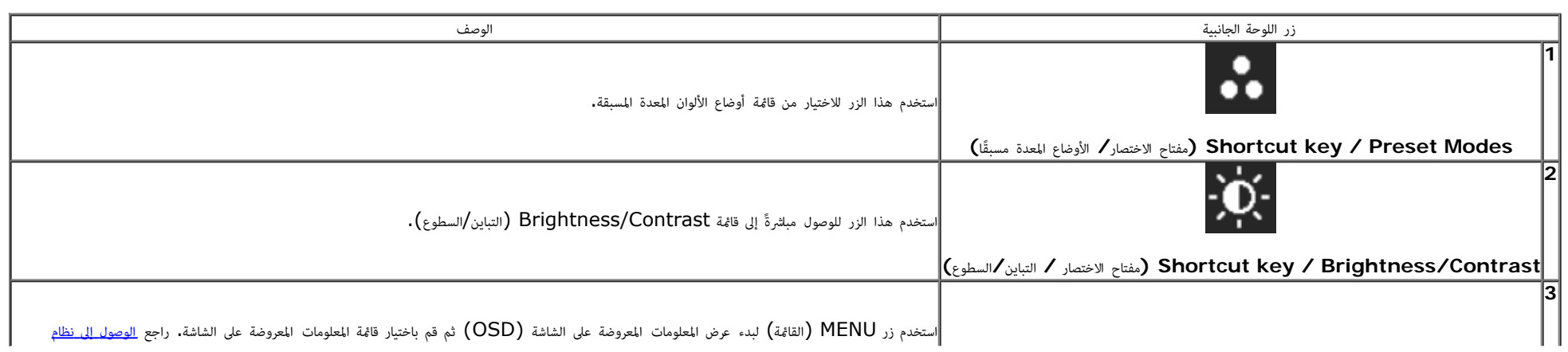

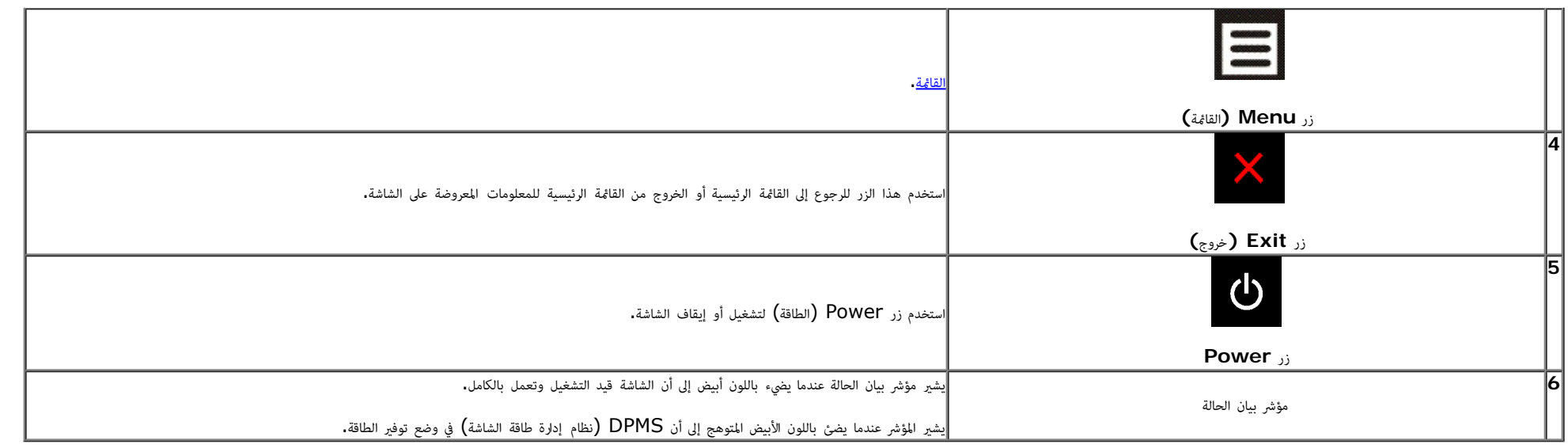

# استخدام قامة امعلومات امعروضة عى الشاشة **(OSD(**

#### الوصول إى نظام القامة

<span id="page-28-1"></span><span id="page-28-0"></span>ملاحظة**:** في حال تغير إعداد معين ثم الانتقال إلى قامّة أخرى أو الخوام تام التختط مع العام المعائل القاصف التغير التغير الم التغير ثم الانتظار حتى تختفي قامة المعلومات المعروضة، ً

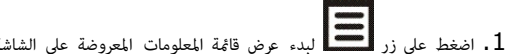

.1 اضغط عى زر لبدء عرض قامة امعلومات امعروضة عى الشاشة وعرض القامة الرئيسية.

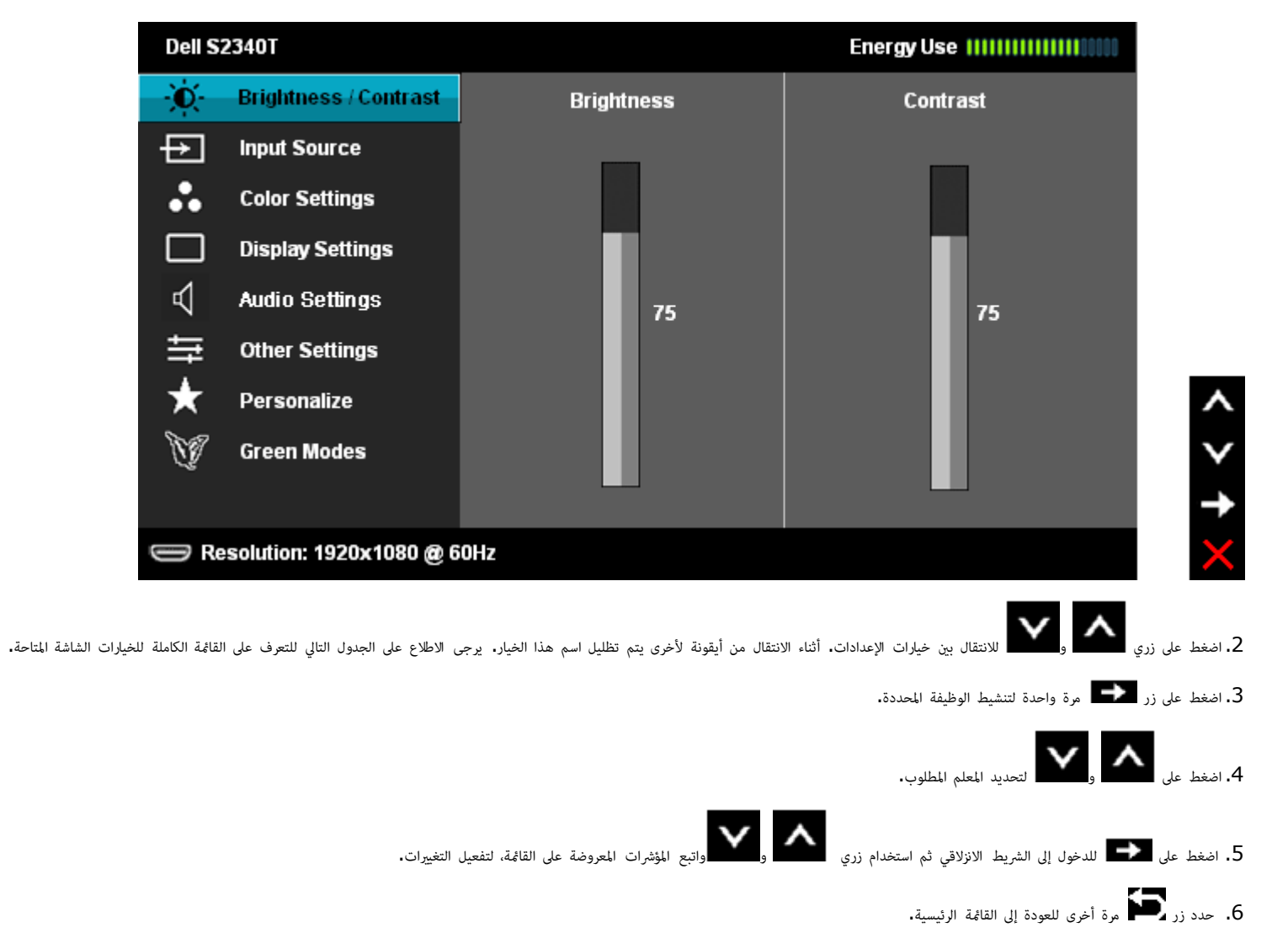

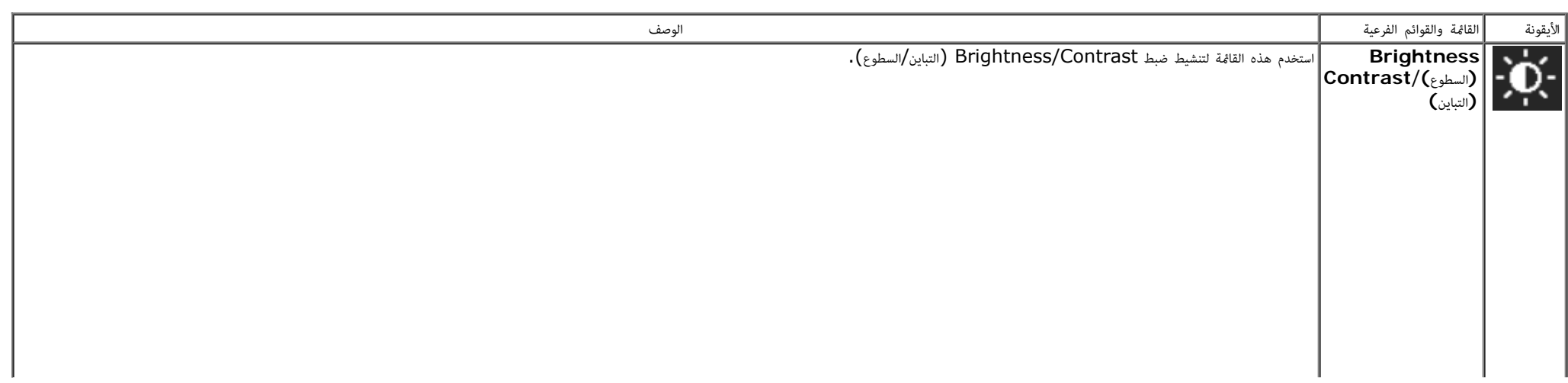

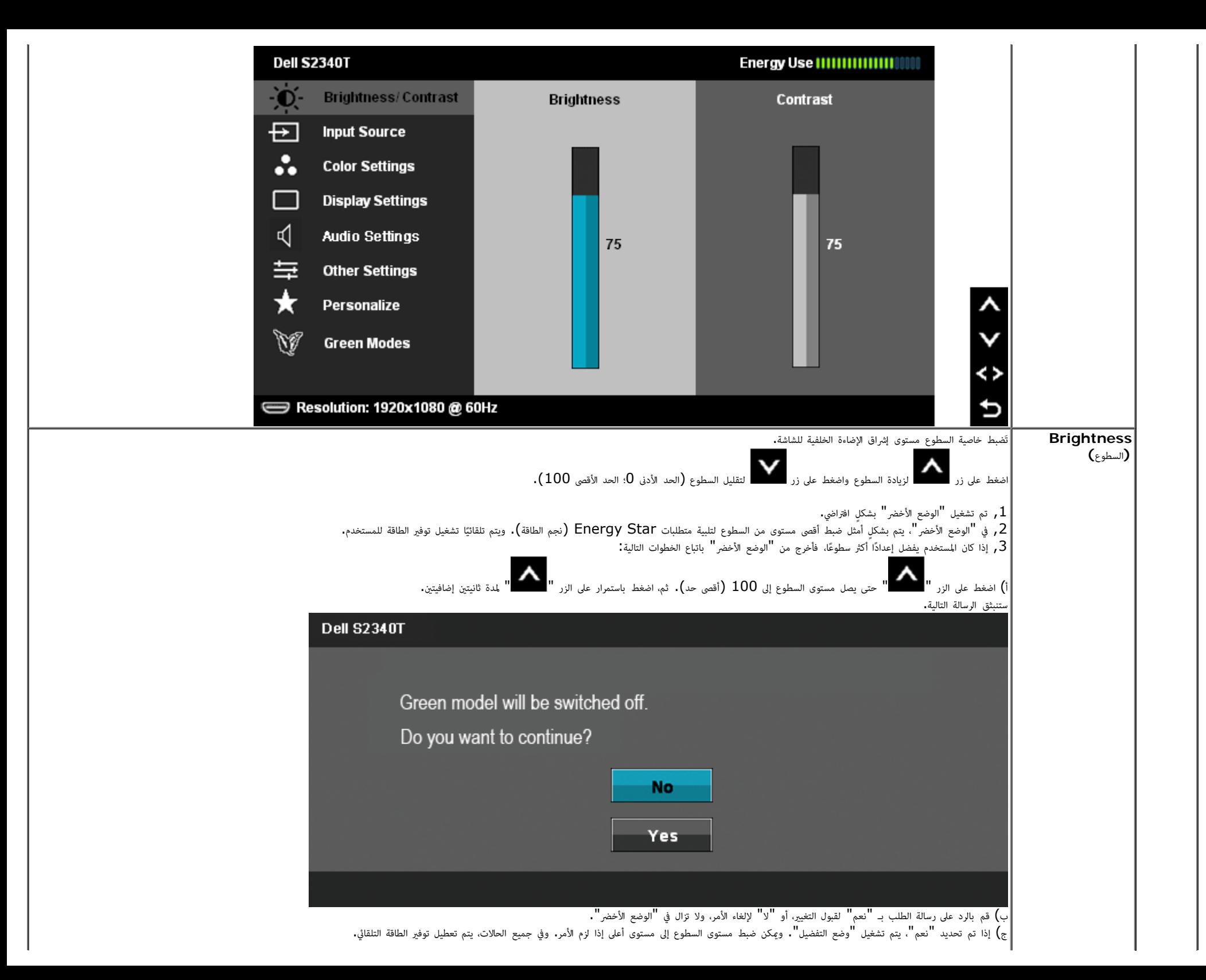

<span id="page-31-0"></span>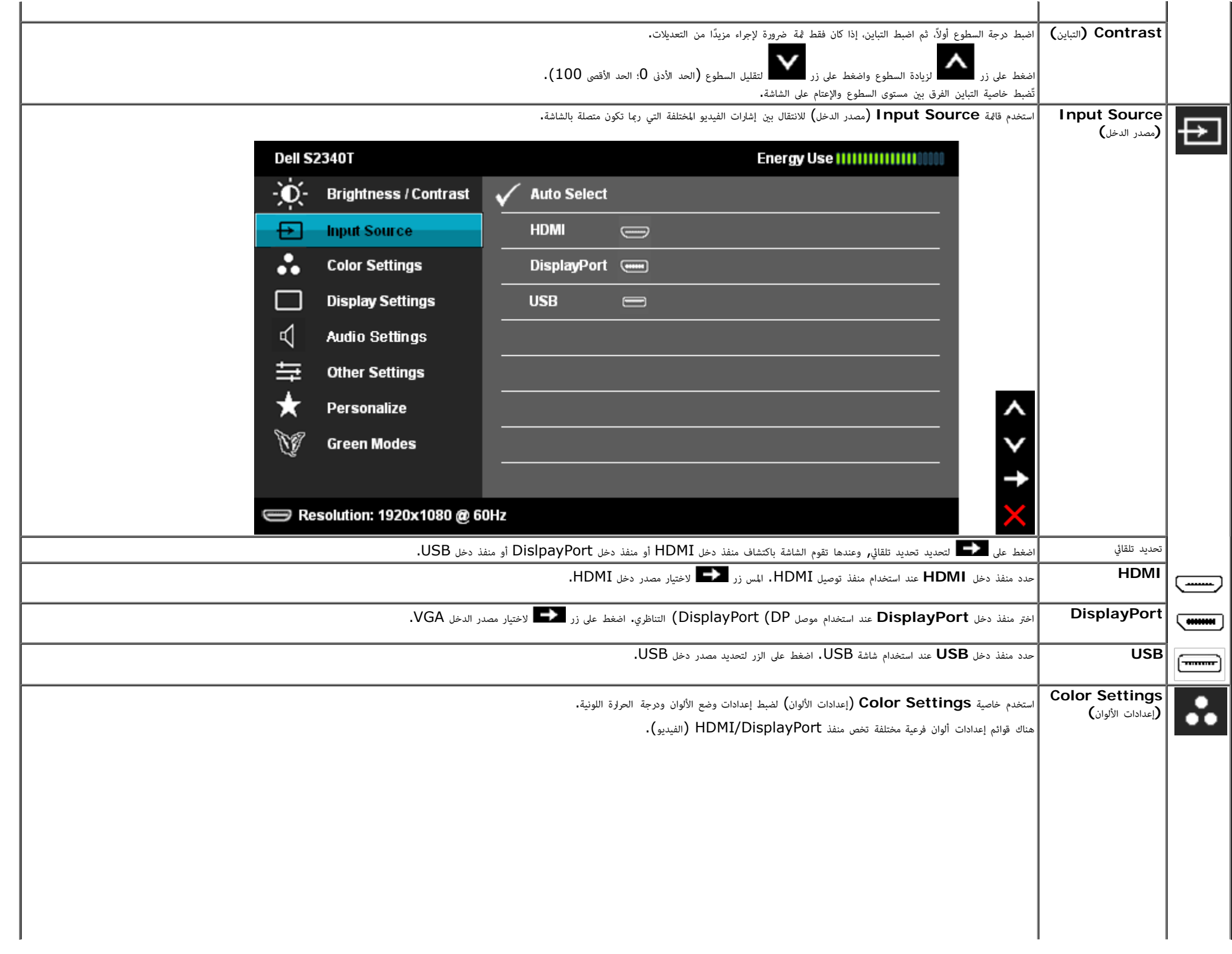

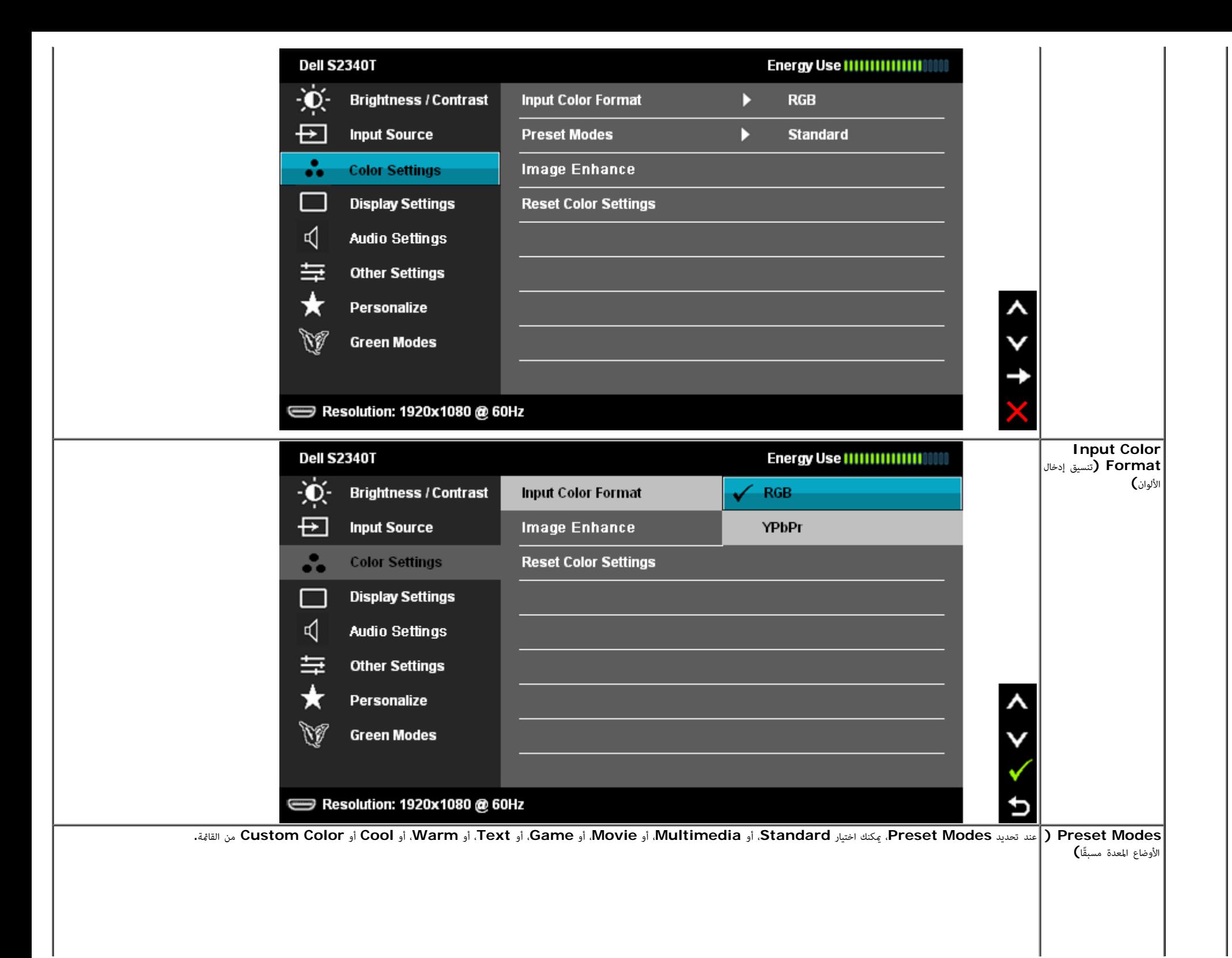

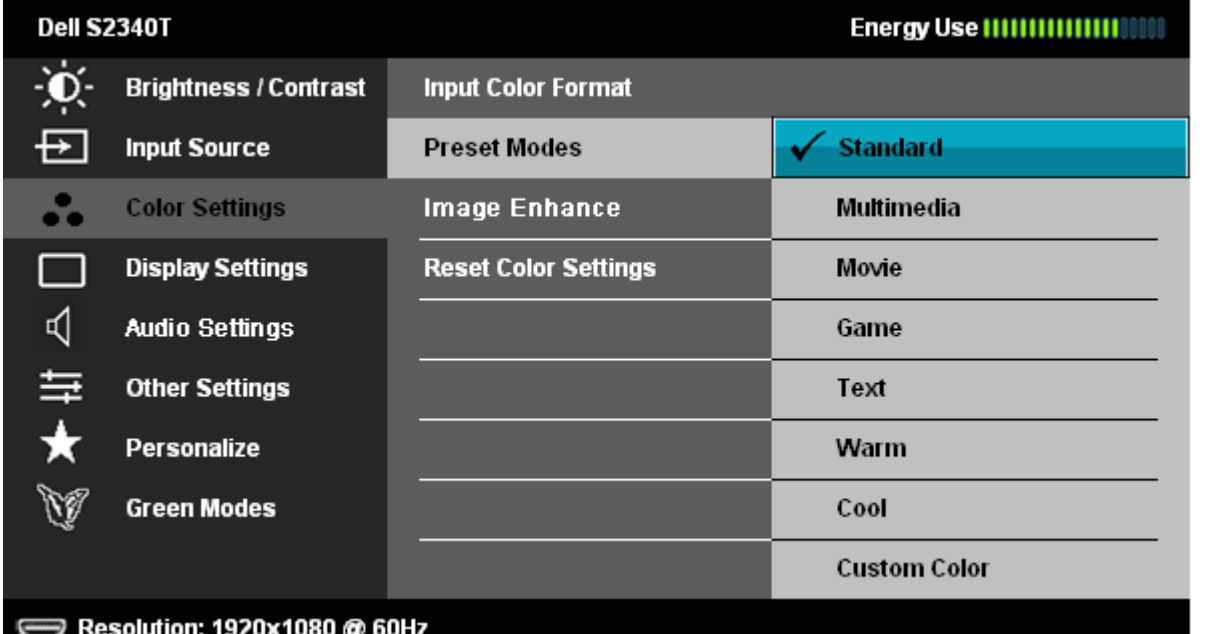

 $\lambda$ 

þ

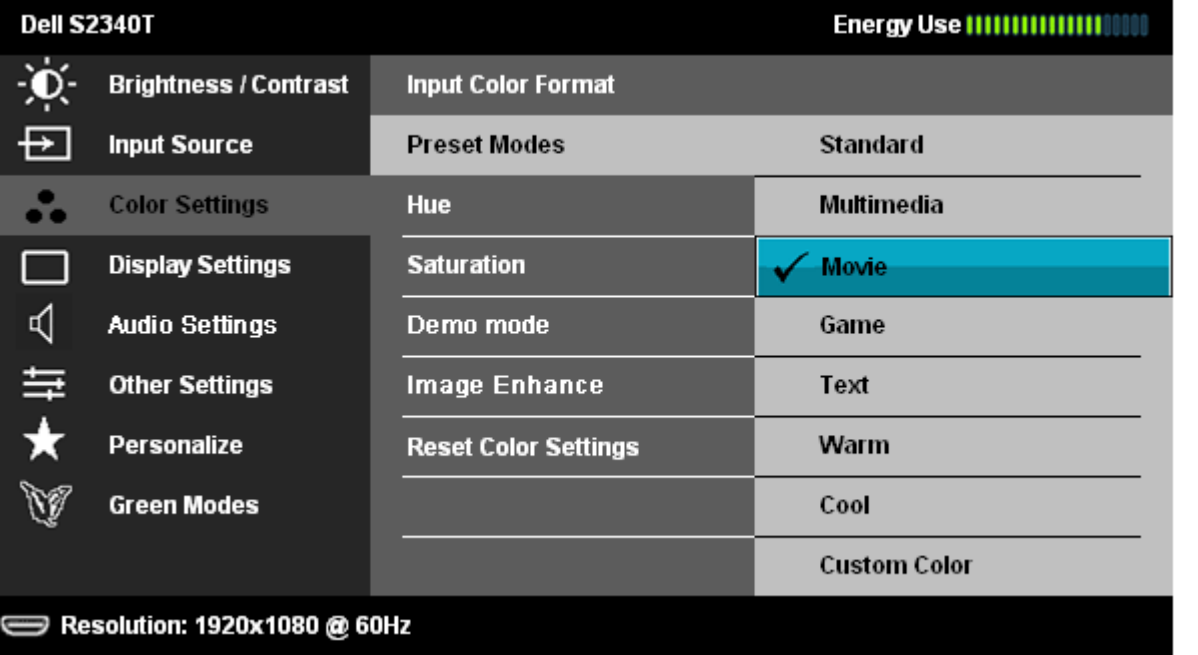

- **Standard**: تحميل إعدادات األوان اافراضية للشاشة. وهو وضع الضبط امسبق اافراي.
	- **Multimedia**: تحميل إعدادات األوان النموذجية لتطبيقات الوسائط امتعددة.
		- **Movie**: تحميل إعدادات األوان النموذجية لأفام.
		- **Game**: تحميل إعدادات األوان النموذجية معظم تطبيقات األعاب.
		- **Text**: تحميل إعدادات السطوع والحدة النموذجية لعرض النصوص.
		- **Warm**: زيادة الدرجة اللونية. تظهر الشاشة أكر دفئاً مع تدرج أحمر/أصفر.

<span id="page-34-0"></span>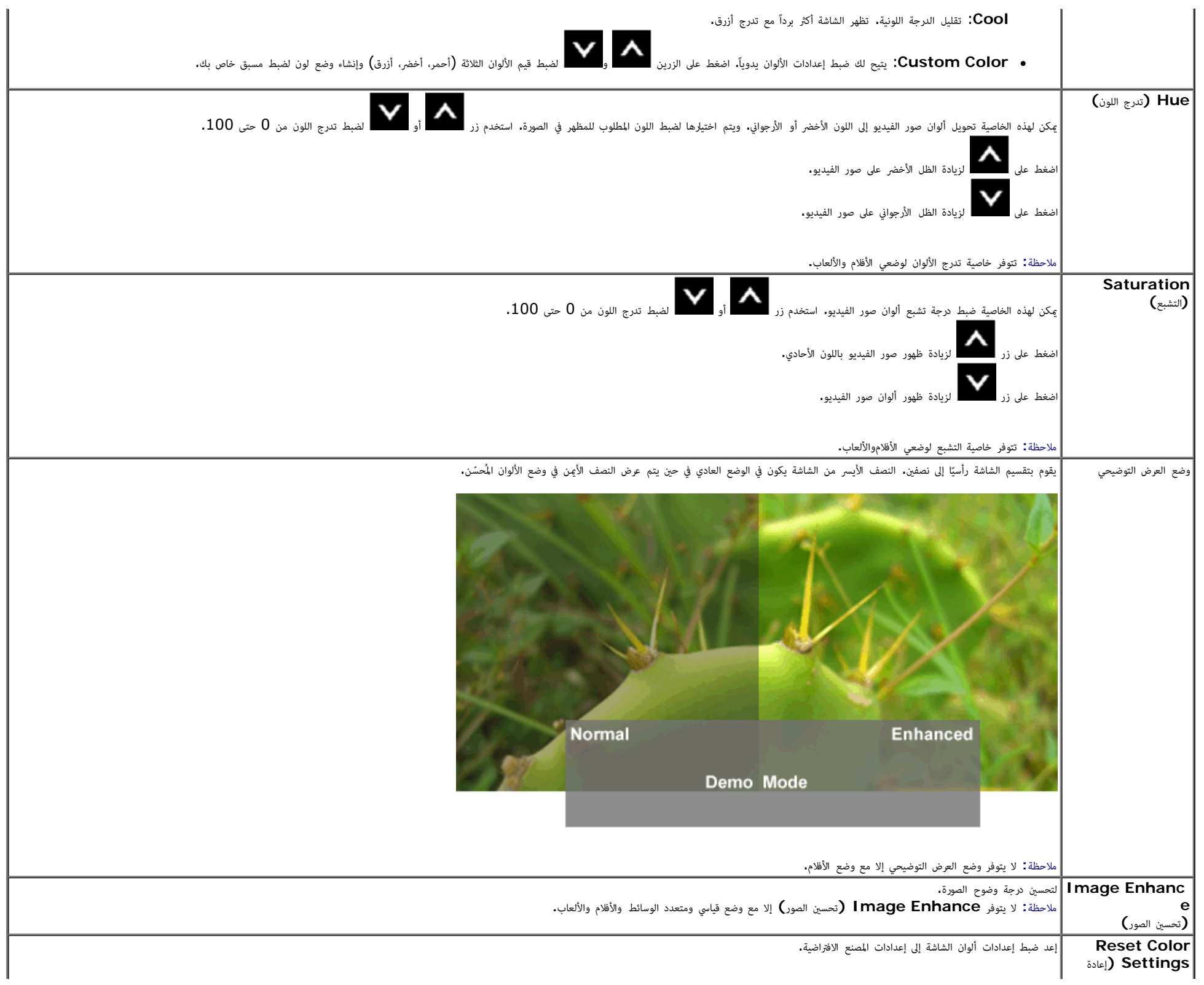

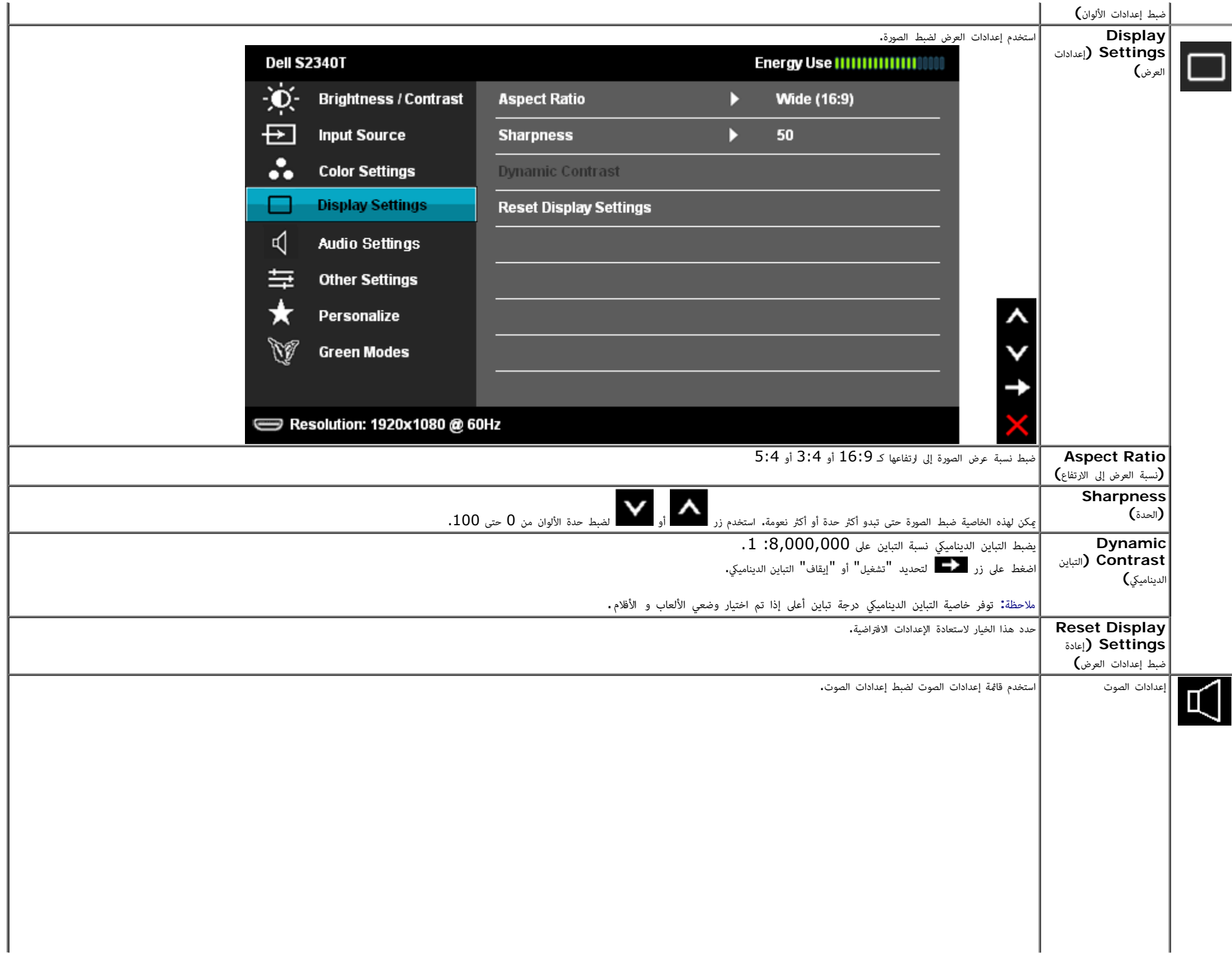

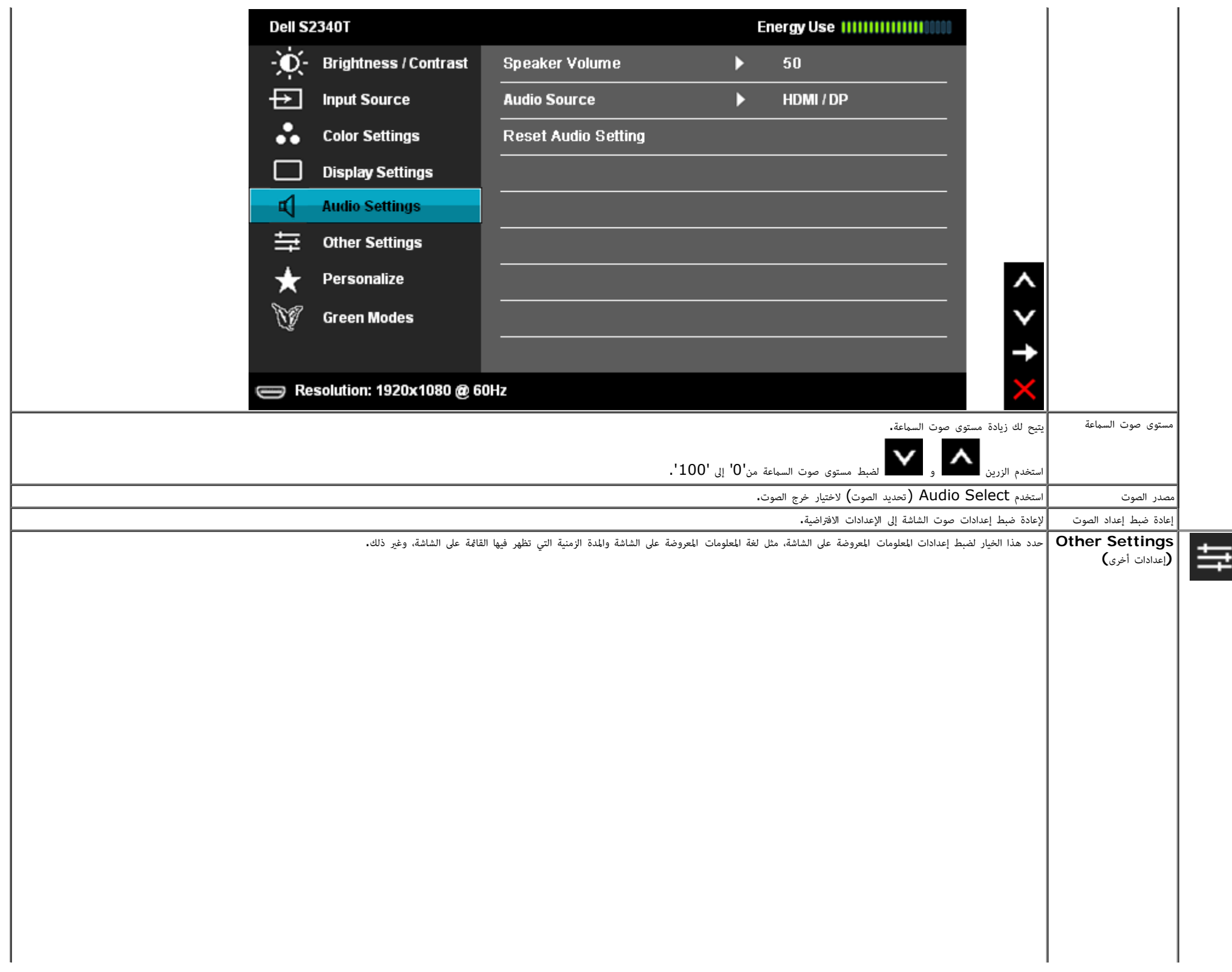

<span id="page-37-0"></span>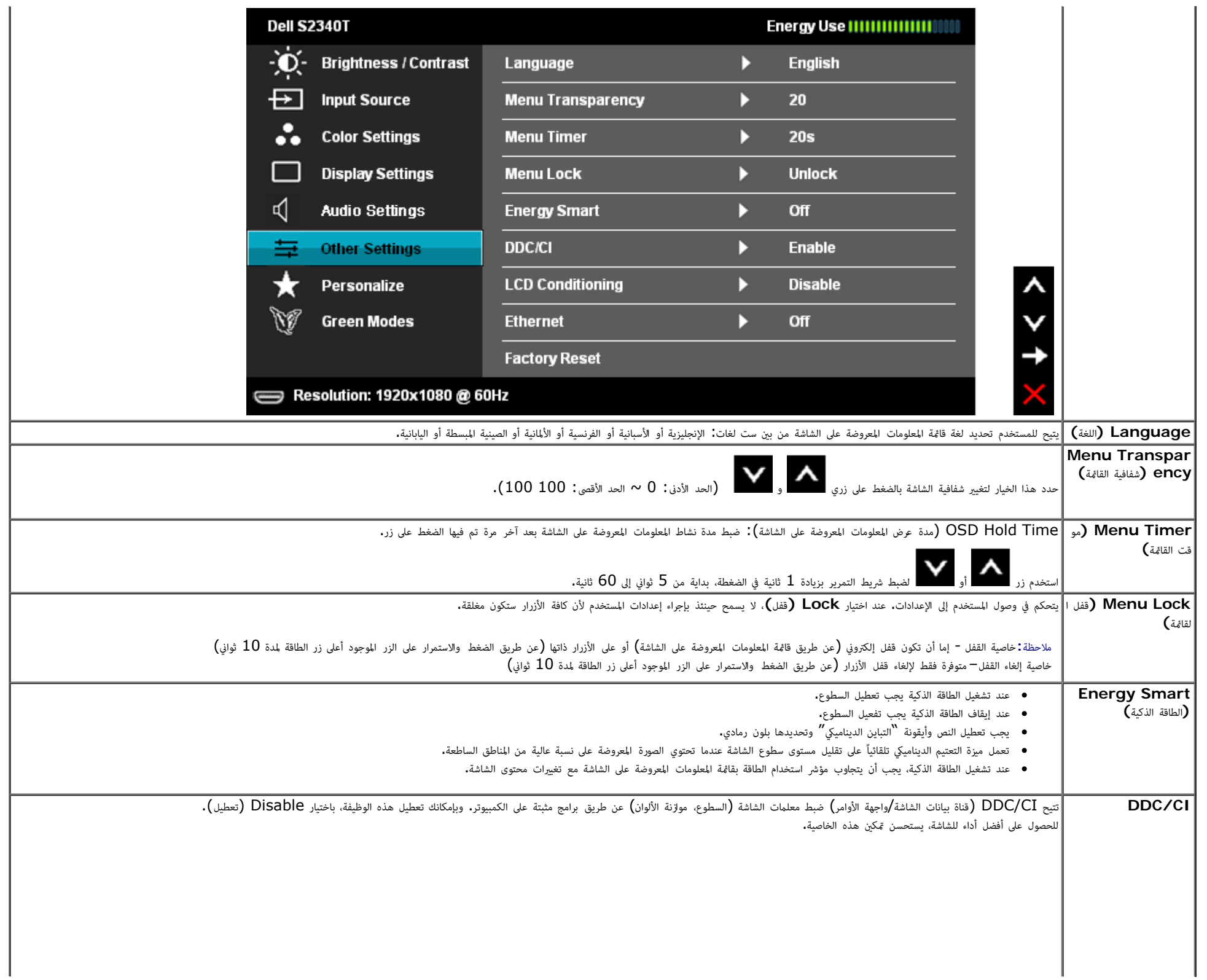

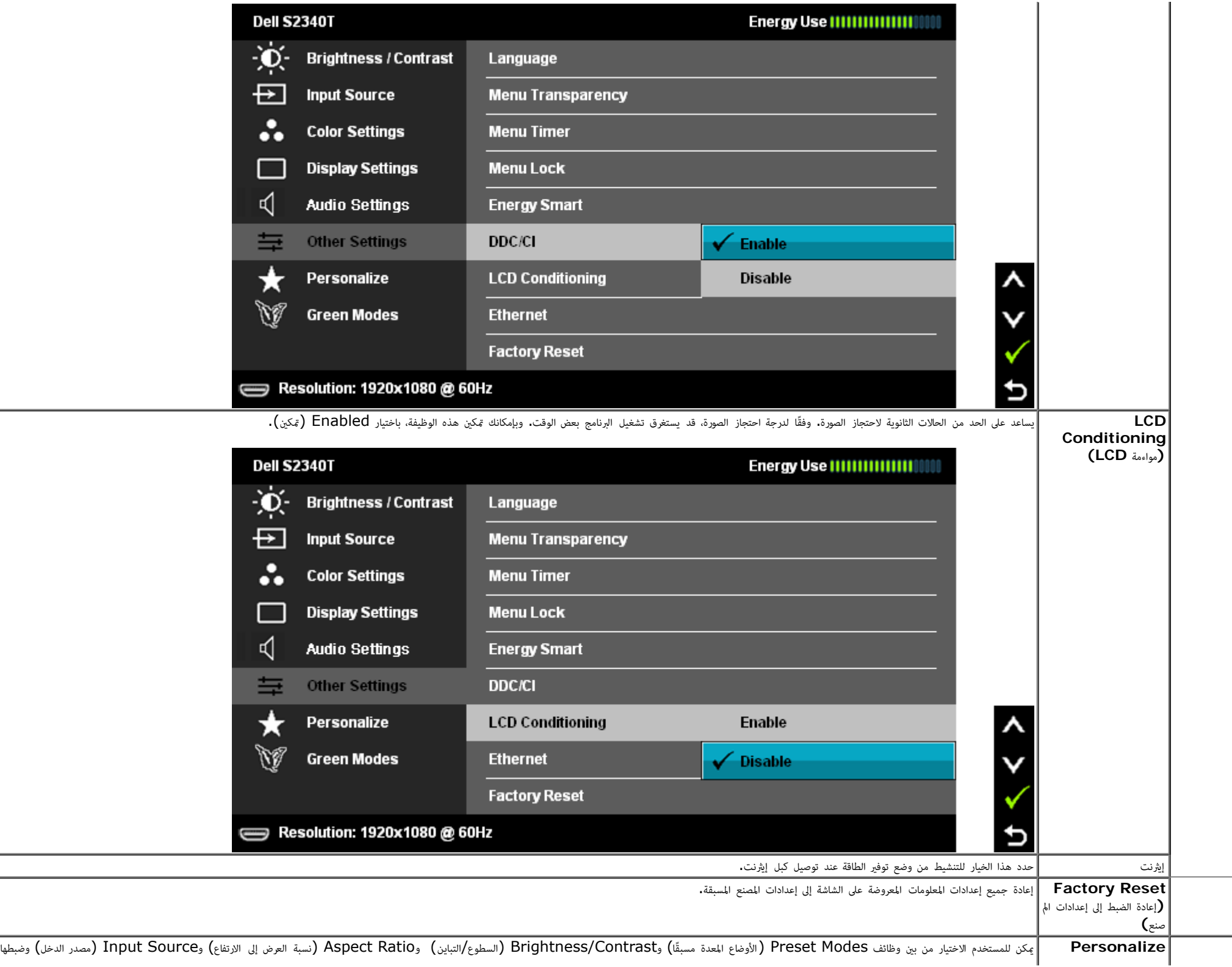

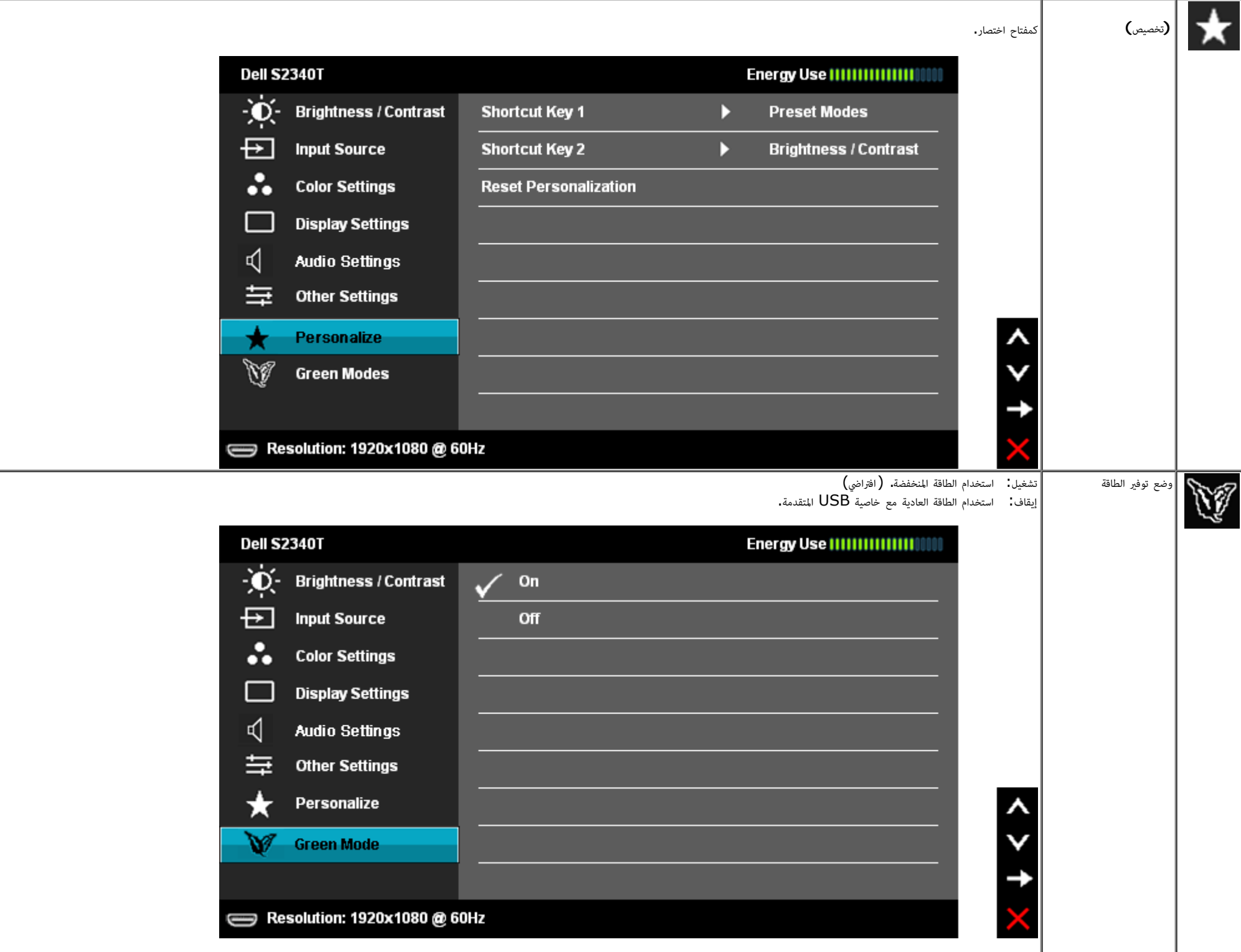

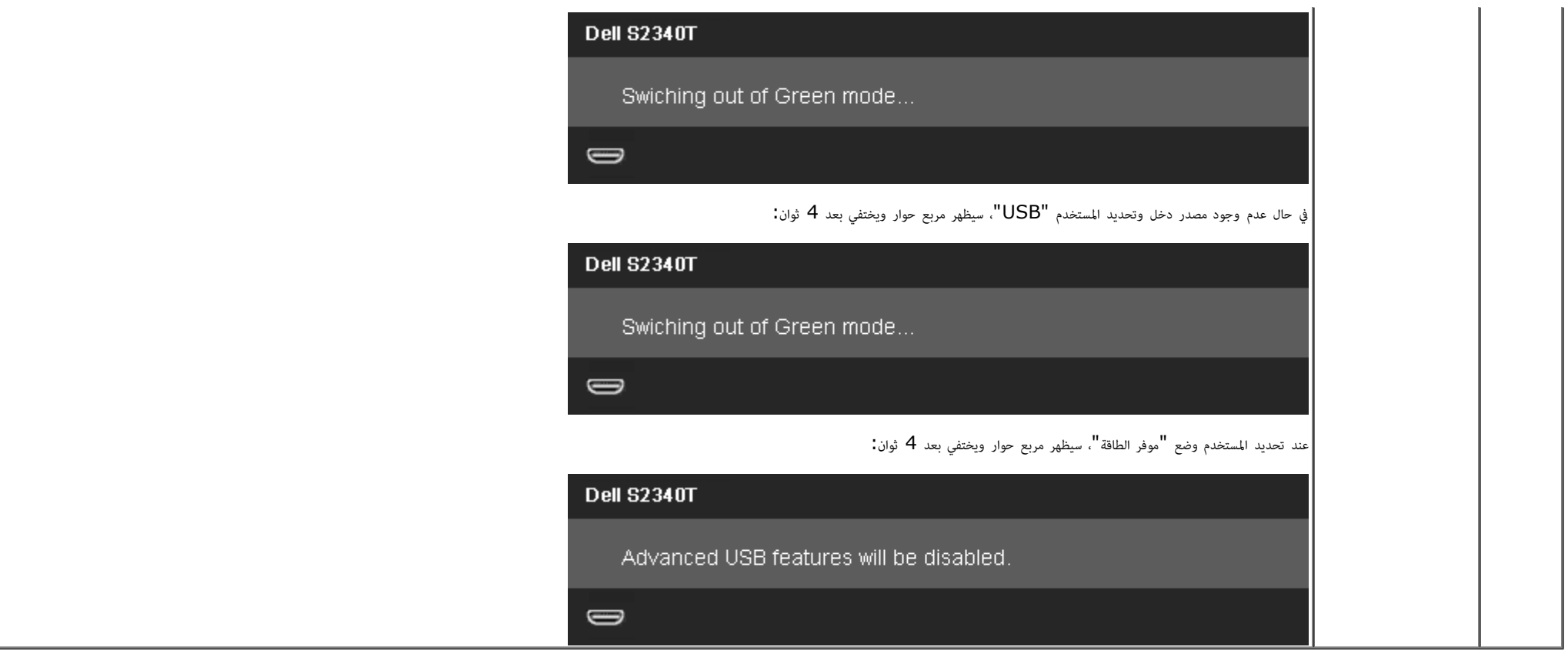

### رسائل التحذير بقامة امعلومات امعروضة عى الشاشة

عند مّكين ميزة التباين الديناميكي (في هذه الأوضاع: Game ) (الألعاب) أو Movie (الأفلام)، يتم تعطيل ضبط السطوع اليدوي.

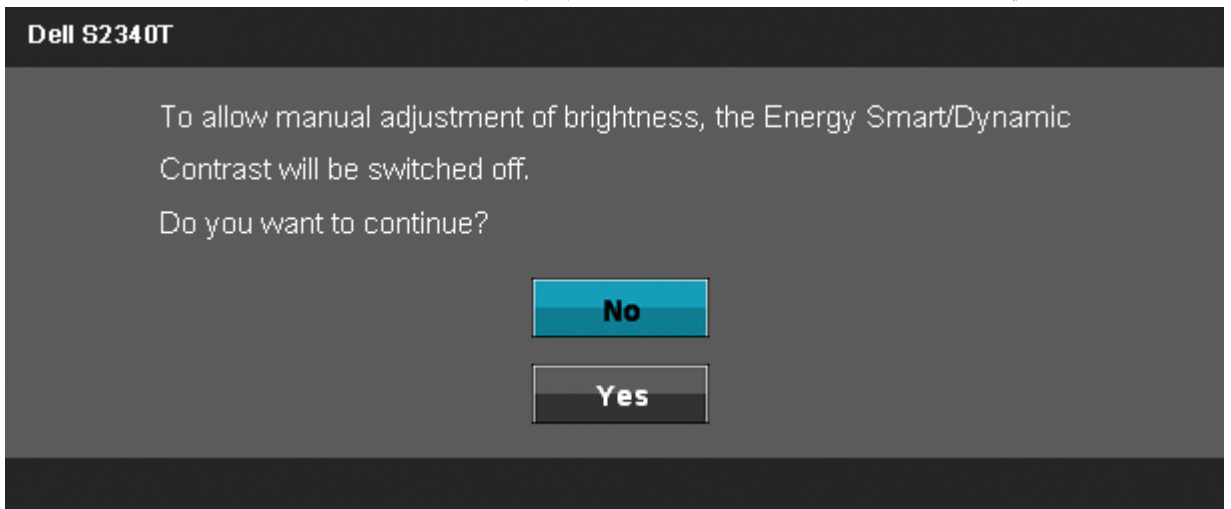

# **Dell S2340T** The current input timing is not supported by the monitor display. Please change your input timing to 1920x1080@60Hz or any other monitor listed timing as per the monitor specifications.  $\Rightarrow$

هذا يعني أنه لا مكن مزامنة الشاشة مع الإشارة المُستلمة من الكمبيوتر. راجع <u>[مواصفات](#page-10-0) [الشاشة](#page-10-0)</u> للتعرف على نطاقات التردد الأفقي والرأس بالشاشة، الوضع الموصي به هو 1080 × 1920.

# ستظهر لك الرسالة التالية قبل تعطيل وظيفة CI/DDC. **Dell S2340T** The function of adjusting display setting using PC application will be disabled. Do you wish to disable DDC/CI function? **No Yes**

عندما تنتقل الشاشة إى وضع توفر الطاقة، ستظهر الرسالة التالية:

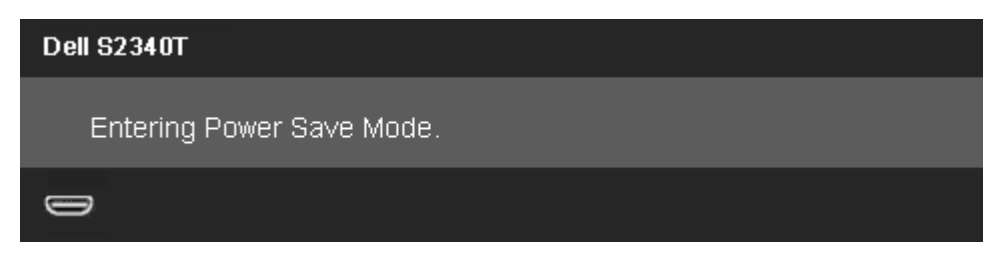

#### **Dell S2340T**

 $\bigoplus$ 

There is no signal coming from your computer. Press any key on the keyboard or move the mouse to wake it up. If there is no display, press the monitor button now to select the correct input source on the On-Screen-Display menu.

> إذا تم اختيار دخل DP أو input HDMI وكان الكبان غر متصان، سيظهر مربع حوار متحرك كا هو موضح أدناه. **Dell S2340T** No DisplayPort Cable  $\blacksquare$ The display will go into Power Save Mode in 5 minutes أو **Dell S2340T** No HDMI Cable  $\bigoplus$  o The display will go into Power Save Mode in 5 minutes

> > راجع <u>[حل](#page-45-0) المشكلات</u> للمزيد من المعلومات.

### ضبط الحد الأقصى للدقةة

لضبط الحد الأقصى لدقة الشاشة:

:Windows $^{\circledR}$  8  $_{\circ}$ i Windows $^{\circledR}$  7

```
1 . بالنسبة لنظام تشغيل 8 \mathsf{Windows} \circledR فقط، حدد تجانب سطح المكتب حتى تنتقل إلى سطح المكتب الكلاسيكي.
                                . انقر بزر الماوس الأمن على سطح المكتب وانقر فوق دقة الشاشة.
         .3 انقر فوق القامة امنبثقة من قامة Screen دقة الشاشة وحدد 1920x1080 .
                                                             .4 انقر فوق OK) موافق).
```
<span id="page-43-1"></span><span id="page-43-0"></span>إن لم يكن خيار 1080  $\times$  1920 ضمن الخيارات، فرما تكون في حاجة إلى تحديث مشغل برامج الرسوم الخاص بك، بناء على جهاز الكمبيوتر الخاص بك، أكمل أحد الإجراءات التالية.

إذا كان لديك كمبيوتر شخي أو محمول من Dell:

اذهب إى موقع **com.dell.support**، ثم أدخل رقم الخدمة الخاص بك وقم بتنزيل أحدث برنامج تشغيل لبطاقة الرسوم الخاصة بك.

إذا كنت تستخدم جهاز كمبيوتر ليس من إنتاج شركة Dell (محمول أو مكتبي):

- اذهب إى موقع الدعم الخاص بجهاز الكمبيوتر وقم بتنزيل أحدث برامج تشغيل الرسوم.
- اذهب إى اموقع اإلكروي الخاص ببطاقة الرسوم وقم بتنزيل أحدث برامج تشغيل الرسوم.

### **USB Ethernet** إعداد ،**USB** صوت ،**USB** شاشة

 $\mathsf{Windows}^{\circledR}$  8 مخصص فقط لنظام التشغيل 7  $\mathsf{Windows}^{\circledR}$  أو

1 - قم بتثبيت CD Driver) قرص برنامج التشغيل) امرفق. 2 - انقر نقرًا مزدوجًا على Setup.exe. ֧֖֖֖֖֪֧֧֧֧֧֧֚֚֚֚֚֚֚֚֚֚֚֚֚֚֚֚֚֚֚֚֚֝֬֝֬֝֩֩֓֓֟֓֡֓֓֓֞֡֟֓֡֟֓֡֟֓֡֟֓֡֓֓֞֓֞֡֡֬֓֞֡֡֬֝֬֝֬֝֬֝֬֝֬֝֬֝֬֝֬ - اتبع التعليمات المعروضة على الشاشة حتى تنتهي من عملية التثبيت بنجاح. $3$ 

استخدام اإمالة وسيناريو استخدام اللمس

عِكنك إمالة الشاشة للحصول على أفضل زاوية للرؤية المريحة باستخدام قاعدة العمود المضمّنة،

<span id="page-44-0"></span>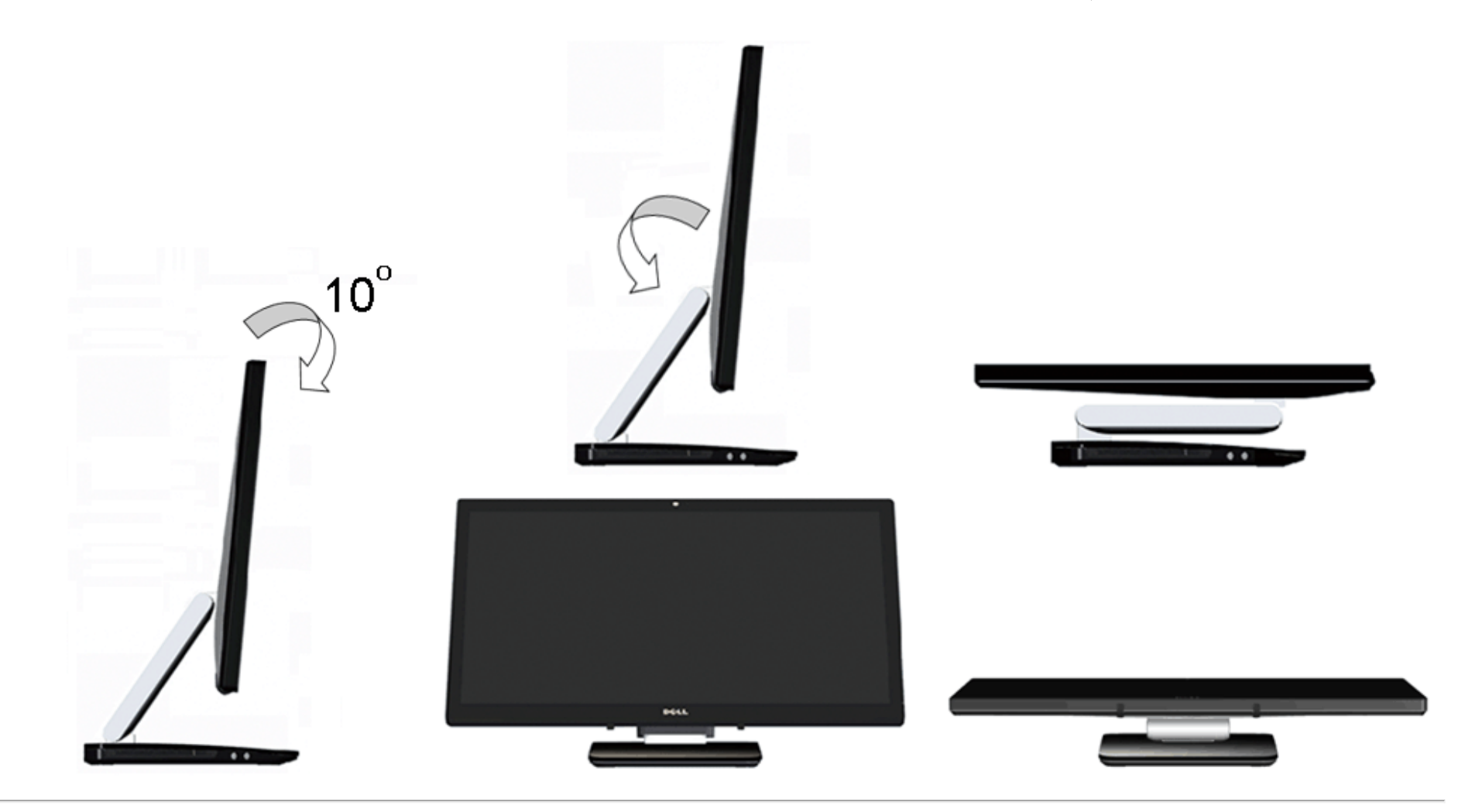

ر<u>جوع إلى [صفحة](#page-1-0) المحتويات</u>

### استكشاف اأعطال وإصاحها

دليل مستخدم شاشة **T2340S™ Dell**

- [ااختبار](#page-45-1) [الذاي](#page-45-1) [التشخيصات](#page-46-0) [امضمنة](#page-46-0) [وضع](#page-47-0) [العرض](#page-47-0) [التوضيحي](#page-47-0) [بامتاجر](#page-47-0) [امشكات](#page-47-1) [الشائعة](#page-47-1)
	- [امشكات](#page-48-0) [امتعلقة](#page-48-0) [بالكامرا](#page-48-0)
	- [امشكات](#page-49-0) [امتعلقة](#page-49-0) [باللمس](#page-49-0)
	- [مشكات](#page-50-0) [الجهاز](#page-50-0) [امحددة](#page-50-0)
- الشكلات [الخاصة](#page-50-1) [بالناقل](#page-50-1) التسلسلي العالي
	- [بعض](#page-51-0) [مشكات](#page-51-0) [DisplayLink](#page-51-0)

ر<br>المرتحذير**:** قبل الشروع في أي من الإجراءات الواردة في هذا القسم يرجى الرجوع إلى <u>تعليمات السلامة</u>.

### الاختبار الذاتي

<span id="page-45-0"></span>تتوفر بالشاشة خاصية الاختبار الذاتي والتي تسمح بالتحقق من عمل الشاشب الذا كان الشاشب الشاشر الشاسب، ومنشق الشاسب المسلم الذاق للشاشة من خلال الخطوات التالية الاختبار الذاق للشاشة من خلال الخطوات التالية:

- . أغلق جهاز الكمبيوتر والشاشة.  $1\,$
- .<br>2. انزع كبل الفيديو من الجهة الخلفية للكمبيوتر، قم بنزع الكبل الوقص الأزرقي والتناظري (الموصل الأبيض الخلفية للكمبيوتر لضمان أداء عملية الاختبار الذاق على نحو سليم.
	- . شغل الشاشة.  $3\,$

<span id="page-45-1"></span>ستلاحظ ظهور مربع الحوار المتحرك على الشاشة أملاء استلام المستعر الشاشة الشدة الشائع معتفظ بالون الأبين والمع المناس والمستخل المراس والموسول الموار الموار الموار الموار الموار الموار الموار الموار الموار الموار الموار المو اإدخال امحدد ً أيضا.

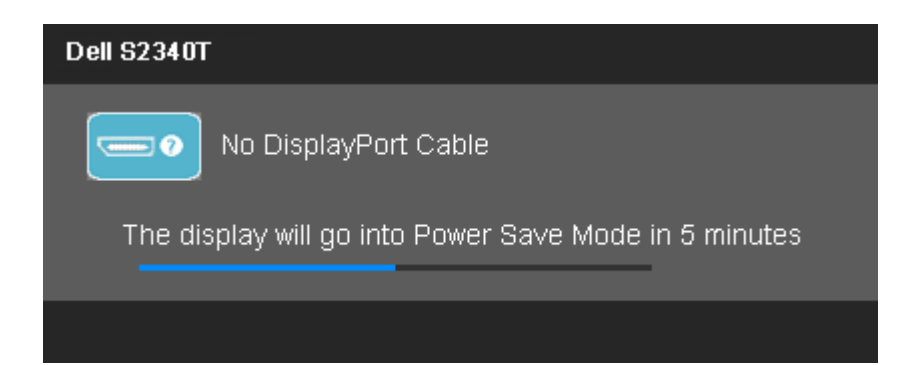

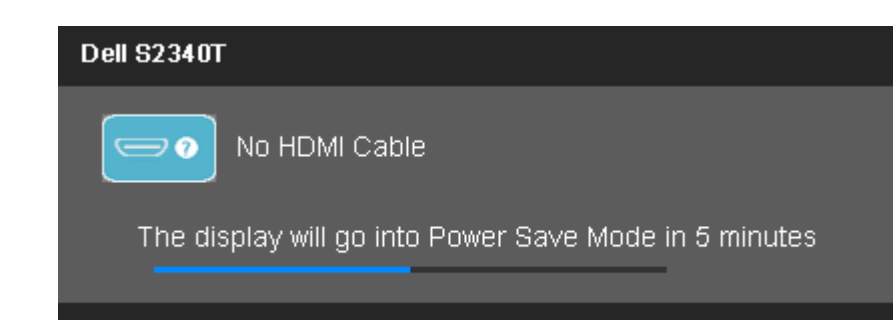

- .4 يظهر هذا امربع أيضا أثناء التشغيل العادي للنظام إذا انقطع أو تلف كبل الفيديو.
	- .<br>5 أغلق الشاشة وأعد توصيل كبل الفيديو، ثم أعد تشغيل الكمبيوتر والشاشة.

إذا ظلت الشاشة فارغة بعد هذا اإجراء، تحقق من وحدة التحكم بالفيديو والكمبيوتر حتى تعمل الشاشة عى نحو سليم.

### التشخيصات امضمنة

<span id="page-46-0"></span>تحتوي الشاشة عى أداة تشخيص مضمنة تساعدك عى تحديد ما إذا كانت امشكلة التي تواجهها تتعلق بالشاشة أم أنها تتعلق بالكمبيوتر وبطاقة الفيديو.

ماحظة**:** ا مكنك إجراء التشخيصات امضمنة إا عند فصل كبل الفيديو عى أن تكون الشاشة مضبوطة عى وضع ااختبار الذاي.

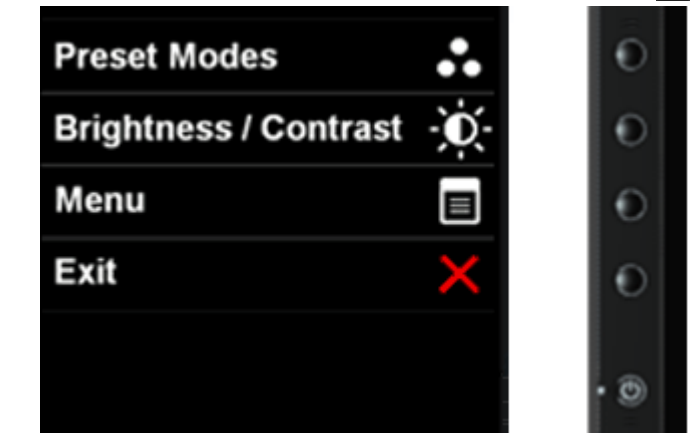

لتشغيل التشخيصات امضمنة:

- . تأكد من أن الشاشة نظيفة  $($ عدم وجود غبار متراكم على سطح الشاشة $\,1$
- .2 انزع كبل (كبات) الفيديو من الجهة الخلفية للكمبيوتر أو الشاشة. سوف تنتقل الشاشة بعد ذلك إى وضع ااختبار الذاي.
	- .3 اضغط مع ااستمرار عى زر **1** و زر **4** عى اللوحة اأمامية باستمرار مدة ثانيتن. ستظهر شاشة رمادية اللون.
		- .4افحص الشاشة بعناية للتأكد من عدم وجود حاات غر طبيعية.
		- .5 اضغط زر **4** عى اللوحة اأمامية مرة أخرى. يتغر لون الشاشة إى اللون اأحمر.
			- .6 افحص الشاشة للتأكد من عدم وجود أي حالات غير طبيعية $\,6\,$
		- .<br>7. كرر الخطوات 5 و6 لفحص الشاشة بالألوان الأخضر والأزرق والأسود والأبيض وشاشات النصوص.

يكتمل ااختبار عند ظهور الشاشة النصية. للخروج، اضغط عى زر 4 مرة أخرى.

### وضع العرض التوضيحي بامتاجر

لتنشيط وضع العرض التوضيحي بامتاجر:

5 - قم بتشغيل الشاشة.  $1\,$ 

- 2 انزع كبل (كبات) الفيديو من الجانب الخلفي للشاشة.
- خاضغط مع الاستمرار على الزر 2 والزر 4 الموجود باللوحة الأمامية لمدة 5 ثوانٍ وحينئذ تظهر تسميات وامضة بشكل عشوائي على الشاشة،  $3$ 
	- 4 للخروج من وضع العرض التوضيحي بامتاجر، اضغط مع ااستمرار عى الزر 2 والزر 4 اموجود باللوحة اأمامية مدة 5 ٍ ثوان.

ماحظة**:**ي حال تركيب كبل فيديو ووجود إشارة ي وضع Demo Store-In) العرض التوضيحي بامتاجر), تتحول الشاشة إى وضع **[Demo](#page-34-0))** العرض التوضيحي**)**. ماحظة**:** ا يعد وضع العرض التوضيحي بامتاجر ضمن أدوات التشخيص امضمنة اختبار الحاات غر الطبيعية. استخدم التشخيصات امضمنة بداً من ذلك.

#### امشكات الشائعة

يحتوي الجدول التاي عى معلومات عامة عن مشكات الشاشة الشائعة امحتمل مواجهتها والحلول اممكنة لها.

<span id="page-47-1"></span><span id="page-47-0"></span>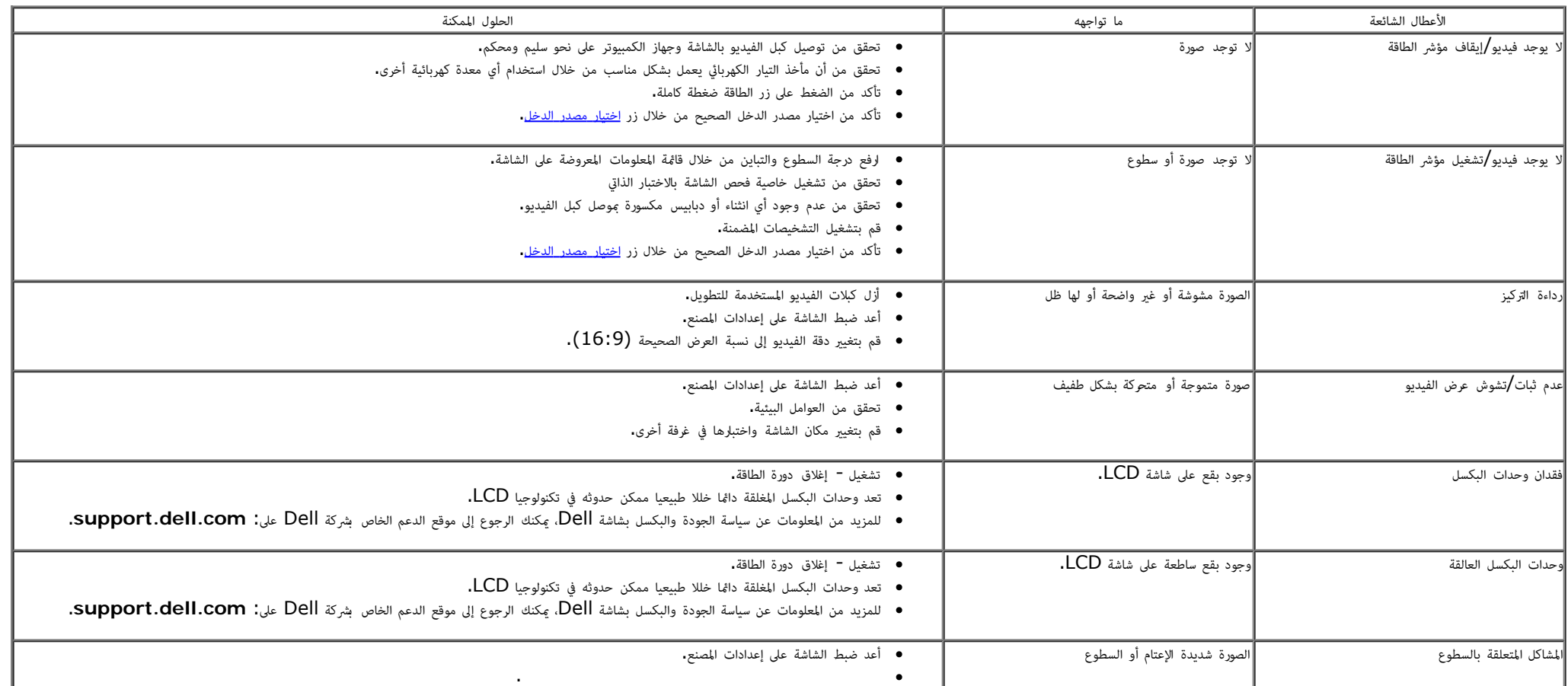

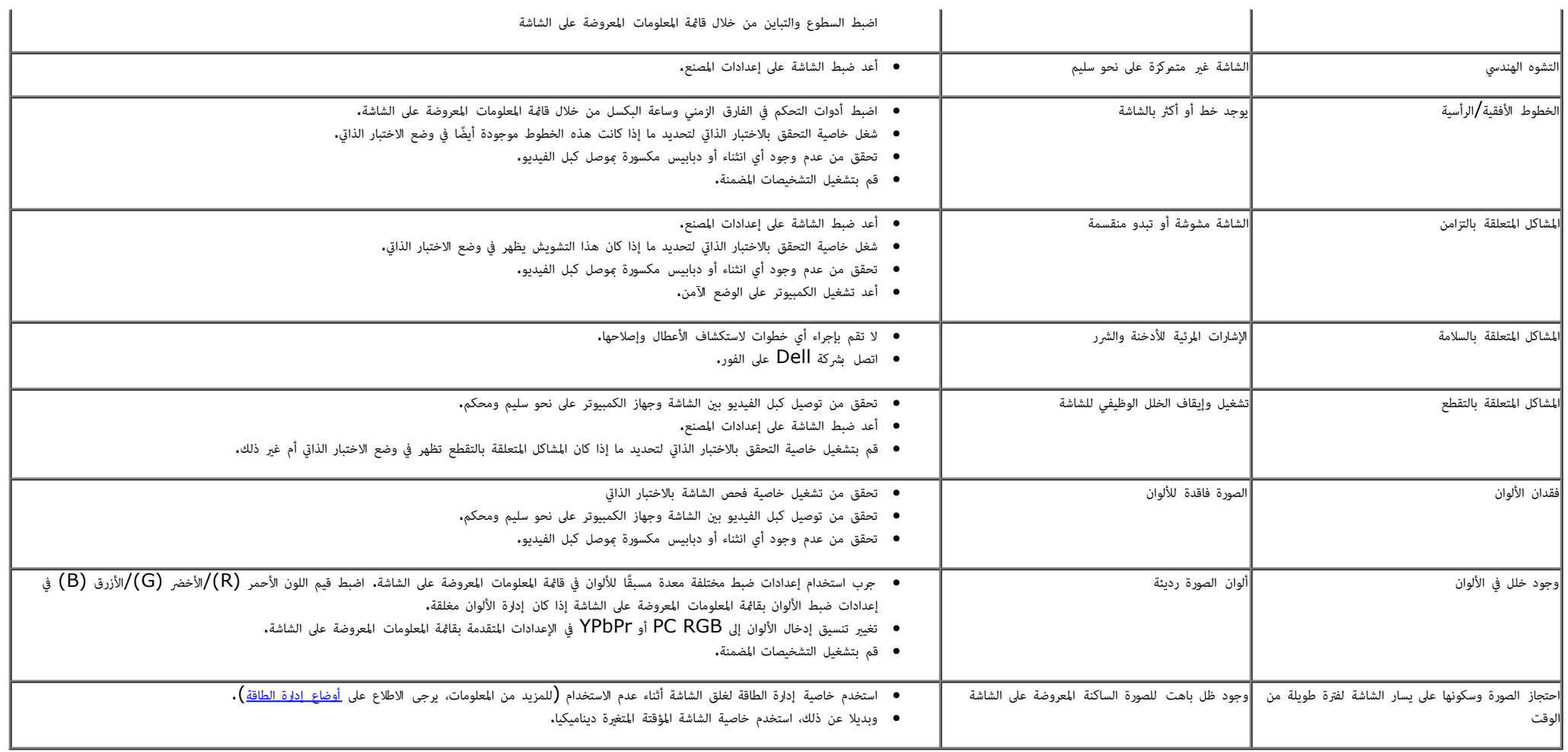

### امشكات امتعلقة بالكامرا

<span id="page-48-0"></span>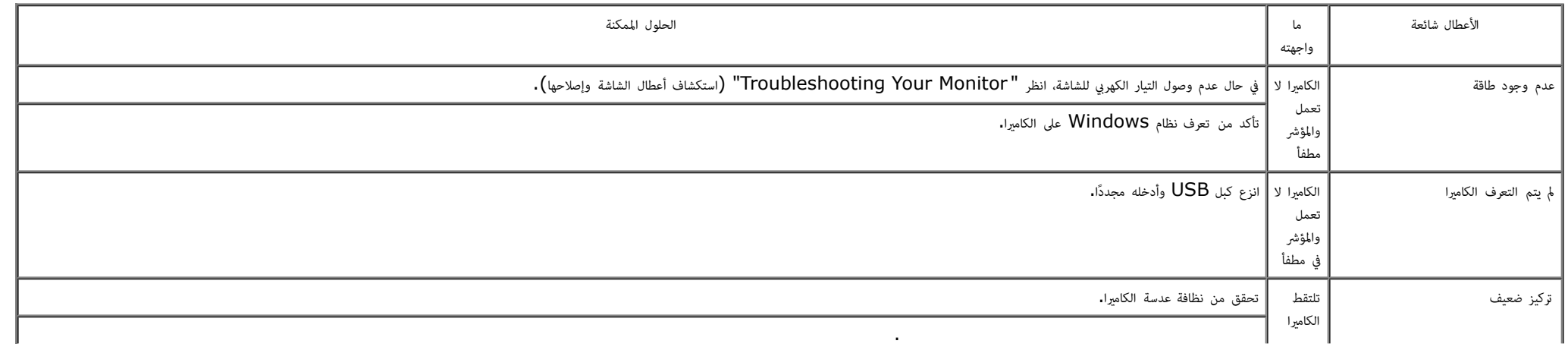

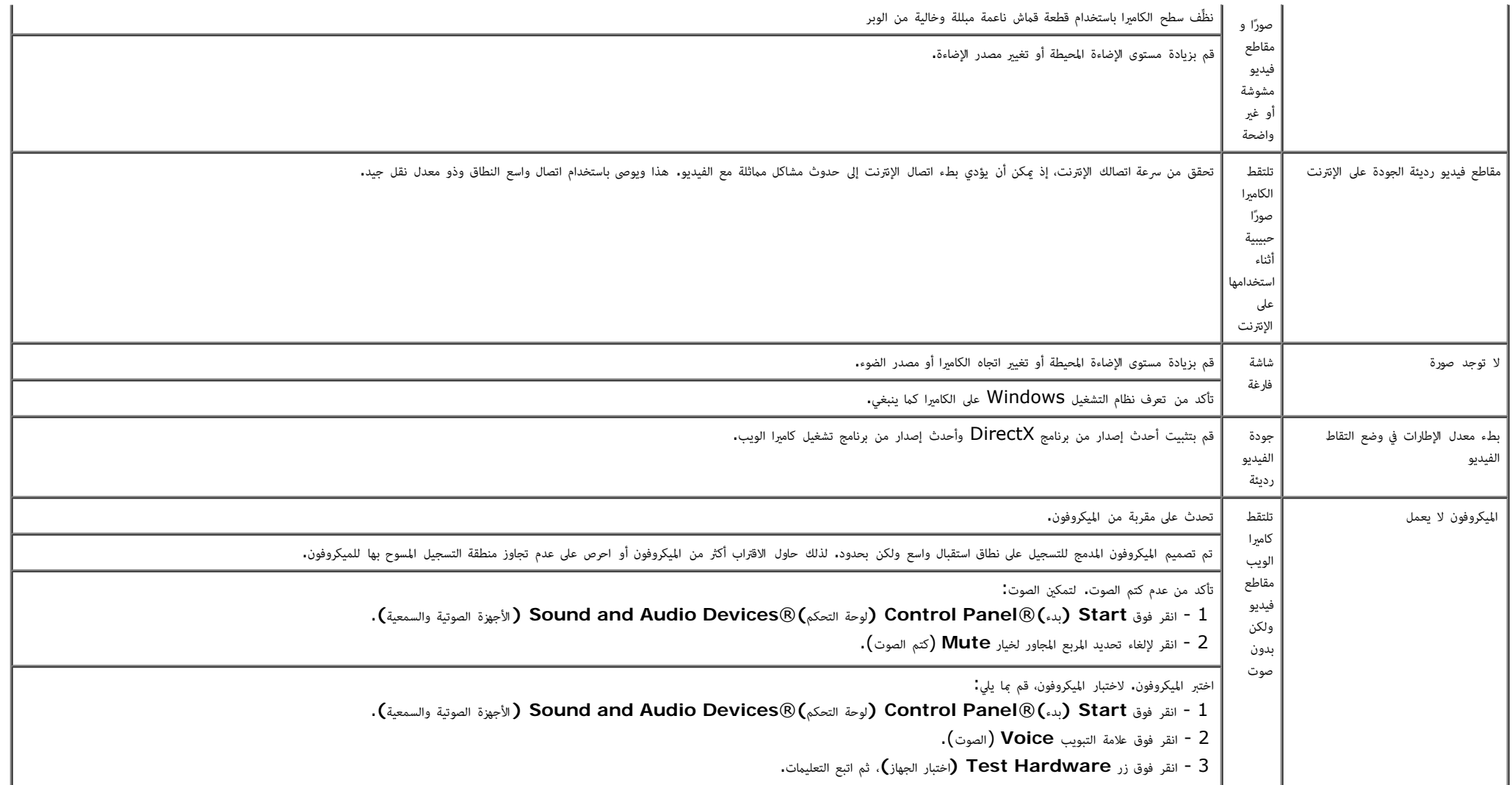

### امشكات امتعلقة باللمس

<span id="page-49-0"></span>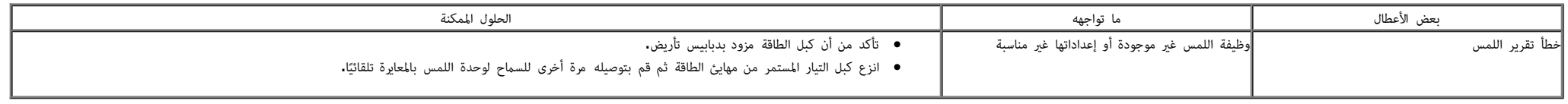

<span id="page-50-0"></span>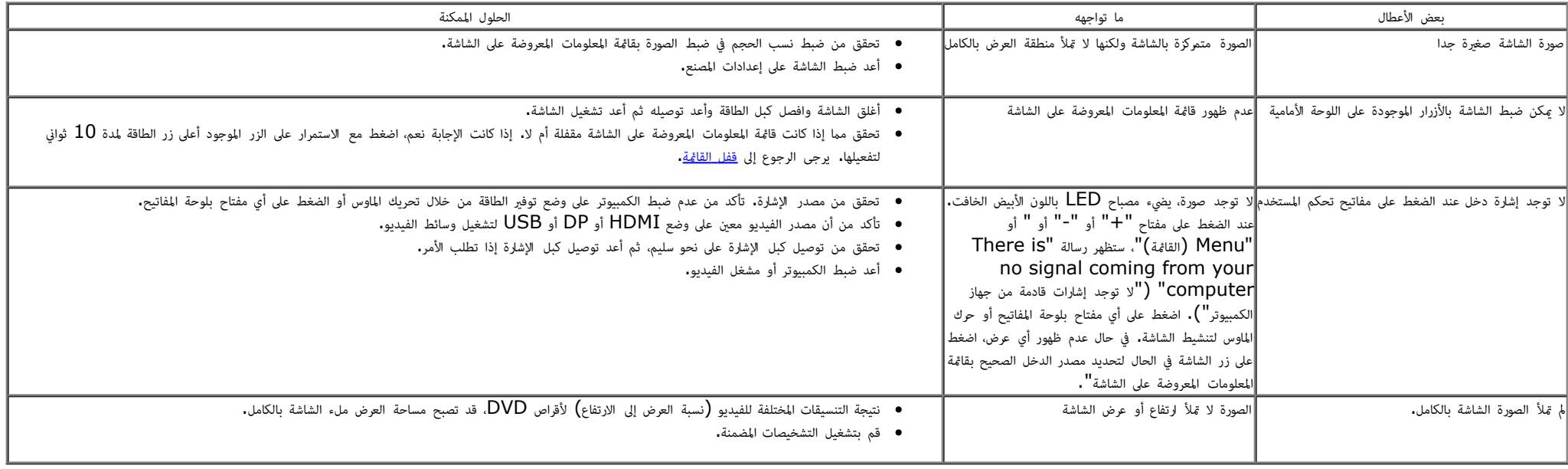

# امشكات الخاصة بالناقل التسلسي العامي **(USB(**

<span id="page-50-1"></span>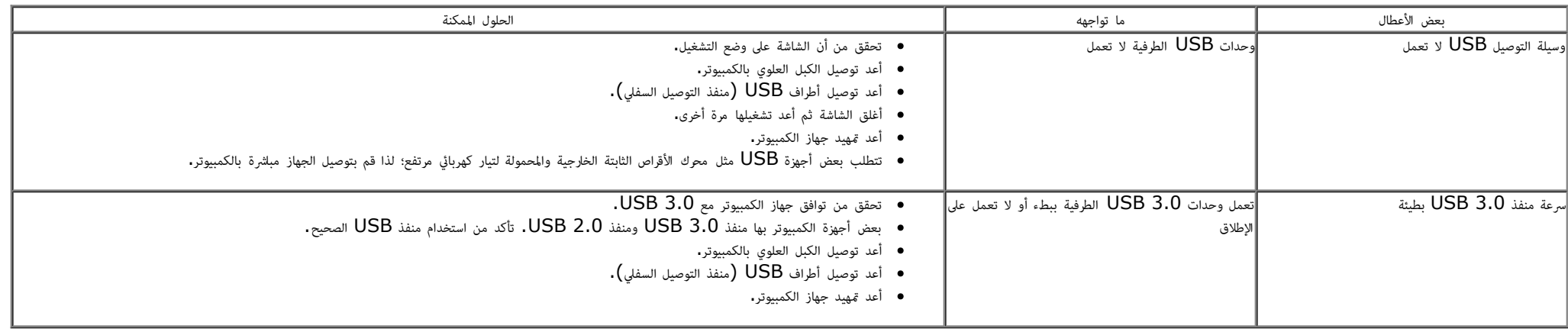

# بعض مشكات **DisplayLink**

<span id="page-51-0"></span>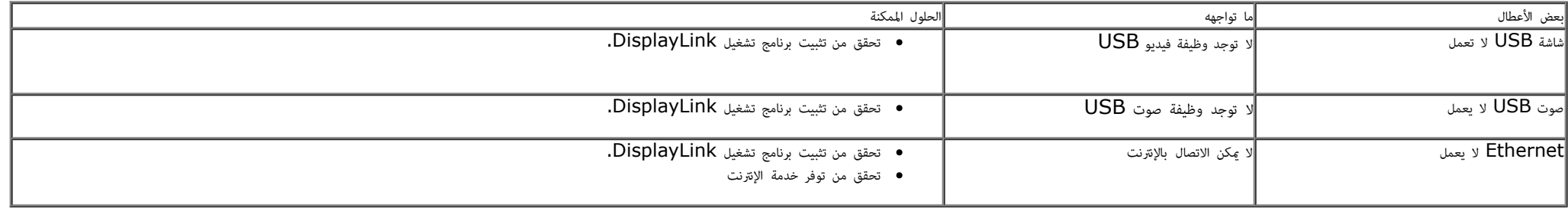

ر<u>جوع إلى [صفحة](#page-1-0) المحتويات</u>

### املحق

#### دليل مستخدم شاشة **T2340S™ Dell**

- تعليات السامة
- ه<br>• إ<u>شعار لجنة الاتصالات الفيدرالية ( الولايات المتحدة فقط) والمعلومات التنظيمية الأخرى</u>
	- ااتصال بركة Dell

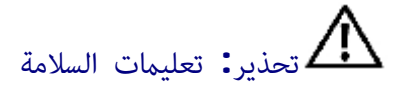

<span id="page-52-0"></span>بالنسبة للشاشات ذات الأسطح اللامعة، ينبغي للمستخدم مراعاة مكان وضع الشعاء المعام في حلاث انعكاسات مضايقة بسبب الإضاءة المحيطة والأسطح المضيئة، حذير : قد يؤدي استخدام أي أزرار تحكم أو تعديلات أو إجراءات بخلاف المنصوص عليها تحديدًا في هذه الوثيقة إلى التعرض إلى صدمة و**/أ**و مخاطر كهربائية و**/**أو مخاطر ميكانيكية.

مزيد من امعلومات حول تعليات السامة، يرجى الرجوع إى دليل معلومات امنتج.

# إشعار لجنة ااتصاات الفيدرالية **(**الوايات امتحدة فقط**)** وامعلومات التنظيمية اأخرى

وفيما يتعلق بإشعارات لجنة الاتصالات الفيدرالية والمعلومات التنظيمية الأخرى، يرجى زيارة موقع الالتزام التنظيمي التالي www.dell.com\regulatory\_compliance.

## الاتصال بشركة **Dell**

للحصول على محتوى دعم الشاشة عبر شبكة الإنترنت: يُرجى زيارة الموقع الإلكتروني: <u>[www.dell.com/support/monitors](http://www.dell.com/support/monitors)</u>

[رجوع](#page-1-0) [إى](#page-1-0) [صفحة](#page-1-0) [امحتويات](#page-1-0)

إعداد الشاشة **Dell™ S2340T** شاشة

# إذا كان لديك جهاز كمبيوتر شخي أو محمول من **TMDell** مزود بإمكانية ااتصال باإنرنت

.1 اذهب إى موقعنا عى **com.dell.support://http,** ثم أدخل رقم الصيانة الخاص بك وقم بتنزيل أحدث برنامج التشغيل لبطاقة الرسوم الخاصة بك.

.2 بعد تثبيت برامج التشغيل الخاصة مهايئ الرسوم، أعد ضبط درجة الدقة عى **1080 × 1920** مرة أخرى.

<span id="page-53-0"></span>ماحظة**:** ي حال عدم قدرتك عى ضبط درجة الدقة عى 1080 × ،1920 يرجى ااتصال بركة TMDell لاستفسار عن مهايئ الرسوم الذي يدعم مستويات الدقة هذه .

رج<u>وع إلى [صفحة](#page-2-0) المحتويات</u>

# إذا كان الكمبيوتر الشخي أو امحمول أو بطاقة الرسوم غر تابعة لركة **TMDell**

- $\cdot$ ي نظام التشغيل 7  $^{\circledR}$  Windows أو 8 $^{\circledR}$  RWindows:
- .1 انقر بزر اماوس اأمن عى سطح امكتب ثم انقر فوق **Personalization)** تخصيص**)**.
	- .2 انقر فوق أيقونة **Settings Display Change)** تغير إعدادات العرض**)**.
		- .3 انقر فوق **Settings Advanced)** إعدادات متقدمة**)**.
- 4. عرّف مزود وحدة التحكم في بطاقة الرسوم من الوصف الموضح أعلى النافذة (مثل NVIDIA أو Intel أو غيرها).
- <span id="page-54-0"></span>5. يرجى الرجوع إلى الموقع الإلكتروني لمقدم بطاقة الرسوم للاطلاع على أحدث برامج التشغيل (مثل http://www.NVIDIA.com أو http://www.ATI.com/.
	- .6 بعد تثبيت برامج التشغيل الخاصة مهايئ الرسوم، أعد ضبط درجة الدقة عى **1080 × .1920**
		- 7. يرجى زيارة الموقع الإلكتروني لشركة [DisplayLink](file:///D|/Workfile_2013/Wistron/0527_Dell%20S2340T_HTM%20to%20PDF_AraThai%20(Lidia)/04_Localized/DisplayLink/DisplayLink.exe) أو Dell لتنزيل برنامج التشغيل.
- ماحظة**:** إذا م تتمكن من ضبط درجة الدقة عى 1080 × ،1920 يرجى ااتصال بالركة امصنعة لجهاز الكمبيوتر أو راء مهايئ رسوم يدعم دقة الفيديو 1080 × .1920

[رجوع](#page-2-0) [إى](#page-2-0) [صفحة](#page-2-0) [امحتويات](#page-2-0)